# **ZTE F260**

**UMTS Dual band 3G Mobile Phone** 

**User Manual**

## **PC Software Requirements**

Join Me PC Software included supports Microsoft Vista (only 32 bit), Windows 2000 with Service Pack 4 or Windows XP with Service Pack 2 only. 64 Bit systems are NOT supported.

## **Warnings and Safety Notices**

Please read all the safety notices before using this device

## **Copyright © 2008 ZTE Corporation All rights reserved**.

1<sup>st</sup> Edition September 2008

No part of this publication may be excerpted, reproduced, translated or utilized in any form or by any means, electronic or mechanical, including photocopying and microfilm, without the prior written permission of ZTE Corporation.

ZTE Corporation operates a policy of continuous development. ZTE Corporation reserves the right to make changes and improvements to any of the products described in this document without prior notice.

# **Contents**

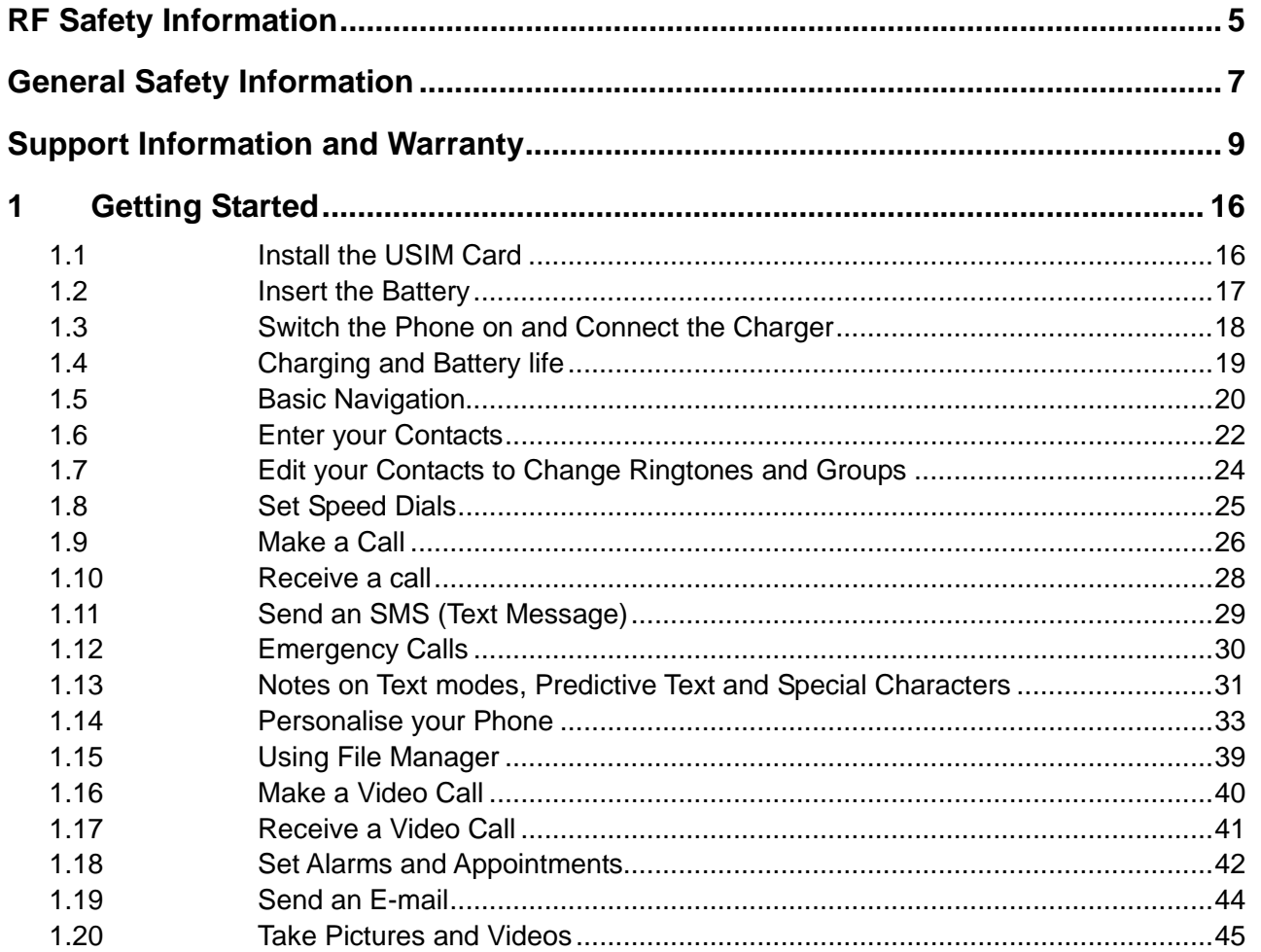

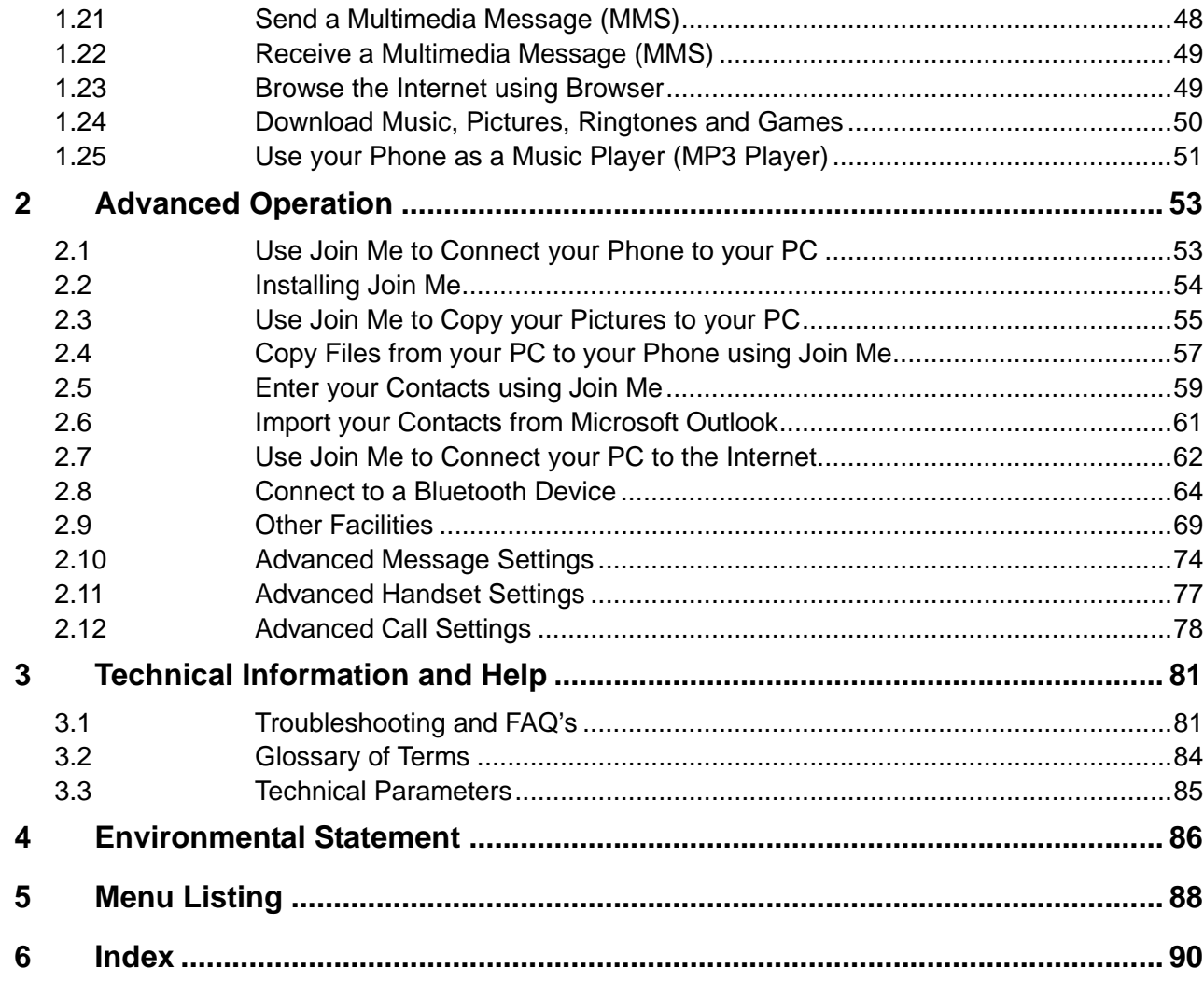

## RF Safety Information

The handset has an internal antenna located under the bottom of the keypad. For optimum performance with minimum power consumption do not cover the antenna area with your hand. Hold the handset between thumb and finger on the main hinge section. Covering the antenna affects call quality, may cause the handset to operate at higher power level than needed, and may shorten talk and idle times.

### **Radio Frequency Energy**

Your handset is a low-power radio transmitter and receiver. When switched on it intermittently transmits radio frequency (RF) energy (radio waves). The transmit power level is optimized for best performance and automatically reduces when there is good quality reception. Maximum power is only used at the edge of network coverage so under most circumstances the power output is very low.

The SAR limit recommended is 1.6 W/kg averaged over one (1) gram of tissue.The highest SAR value for this model phone tested for use at the head is 1.040 W/kg (1g).

The highest SAR value for this model phone tested for use at the body is 0.363 W/kg (1g) SAR compliance for body-worn operations is restricted to belt-clips,

holsters, or similar accessories that have no metallic component in the assembly and which provide at least 1.5 cm separation between the device, including its antenna, and the user's body.

## **Declaration of Conformity**

We declare under our sole responsibility that the product(s) detailed in this manual, and in combination with our accessories, conform with the essential requirements of The Radio Communications Standard (Electro-magnetic Radiation Human Exposure) 2003 and the Australian Communications and Media Authority Section 376 of the Telecommunications Act 1997.

## General Safety Information

The handset contains delicate electronic circuitry, magnets and battery systems. You should treat it with care and pay attention to the following points:

- Handle the handset with care. Do not drop or throw the handset down roughly.
- Do not immerse in any liquid. The handset contains a liquid detection sticker and the warranty will be voided by any liquid damage.
- Do not place the handset near computer disks, credit cards, and other magnetic media. The information contained on disks or cards may be erased or damaged.
- Do not leave the handset or battery in direct sunlight or near other heat sources where the temperature could exceed 45 °C.
- Keep the handset, battery, charger and any other accessories away from children.
- In the unlikely event of a battery leak avoid contact with your eyes or skin. In

the event of contact please flush thoroughly with water and consult a doctor.

- Observe and obey warning signs at petrol stations, airports and hospitals.
- The operation of some medical electronic devices, such as hearing aids and pacemakers, may be affected by the handset.
- Take care not to allow metal objects such as coins or keys to come into contact with the battery.
- Do not dispose of batteries in a fire.
- Do not throw used batteries into household rubbish, return them to a recycling point. (see Chapter 4)
- Do not connect the handset to any other chargers or cigarette lighter chargers.
- Only use the supplied charger.
- Be careful not to pierce the battery with

sharp objects and do not use damaged batteries.

- Do not disassemble or modify the battery.
- Stop using the battery if abnormal heat, odour, discolouration, deformation, or abnormal condition is detected during use, charge, or storage.
- Do not put the battery in your mouth.
- Only use original batteries. Using any unauthorized battery may affect your handset performance or may cause danger of explosion, etc.
- Only use original replacement batteries.
- Do not attempt to dismantle the handset or any of its accessories.
- Do not place the handset close to the edge of a table in case it moves when set on vibrate mode.
- Do not put the handset into a microwave oven, dryer, or high-pressure container.
- Do not use your handset while driving or operating other machinery.
- Do not use the handset where blasting is in progress.
- Switch your phone off when boarding

aircraft.

- Do not leave your handset at the bottom of a bag where it may be damaged by sharp objects.
- Do not leave the handset discharged or disconnected for a long time, otherwise your personal data may be lost.
- Remember to make backup copies of all important data on your handset
- Take care when your phone is in your pocket. Sitting down may damage the handset.
- It is normal for the handset to become warm while the battery is being charged.
- Under poor network conditions battery life is considerably reduced
- When the battery is thrown away cover the terminals with insulating tape.
- Please recycle the packaging and all parts as stated in Chapter 4.
- Please use original accessories or accessories that are authorized by ZTE.

## Support Information and Warranty

- For Warranty Service in the event of a fault please call COMCEL.
- Please do not call the warranty service line for general support enquiries.
- All calls for PIN number enquiries, Network problems, COMCEL account information, Web Access, Account and Billing Information, USIM card registration and general enquiries should be directed to COMCEL.

## Warranty Information

**The warranty does not apply to defects or errors in the product caused by:** 

- (a) Reasonable abrasion
- (b) Misuse including mishandling, physical damage, improper installation, unauthorized disassembly of the product
- (c) Water or any other liquid damage
- (d) Any unauthorized repair or modification
- (e) Power surges, lightning damage, fire, flood or other events outside ZTE's reasonable control
- (f) Use of the product with any unauthorized third party products such as generic chargers
- (g) Any other cause beyond the range of normal usage for products.

The End User shall have no right to reject, return, or receive a refund for any product from ZTE under the above-mentioned situations.

## Declaration

We, ZTE Corporation, declared that:

- The user is cautioned that changes or modifications not expressly approved by the manufacturer could void the user's authority to operate the equipment.
- This device complies with part 15 of the FCC Rules. Operation is subject to the condition that this device does not cause harmful interference.
- NOTE: This equipment has been tested and found to comply with the limits for a Class B digital device, pursuant to part 15 of the FCC Rules. These limits are designed to provide reasonable protection against harmful interference in a residential installation.

This equipment generates, uses and can radiate radio frequency energy and, if not installed and used in accordance with the instructions, may cause harmful interference to radio communications. However, there is no guarantee that interference will not occur in a particular installation. If this equipment does cause harmful interference to radio or television reception, which can be determined by turning the equipment off and on, the user is encouraged to try to correct the interference by one or more of the following measures:

—Reorient or relocate the receiving antenna.

—Increase the separation between the equipment and receiver.

- —Connect the equipment into an outlet on a circuit different from that to which the receiver is connected.
- —Consult the dealer or an experienced radio/ TV technician for help.

Changes or modifications not expressly approved by the party responsible for compliance could void the

user's authority to operate the equipment.

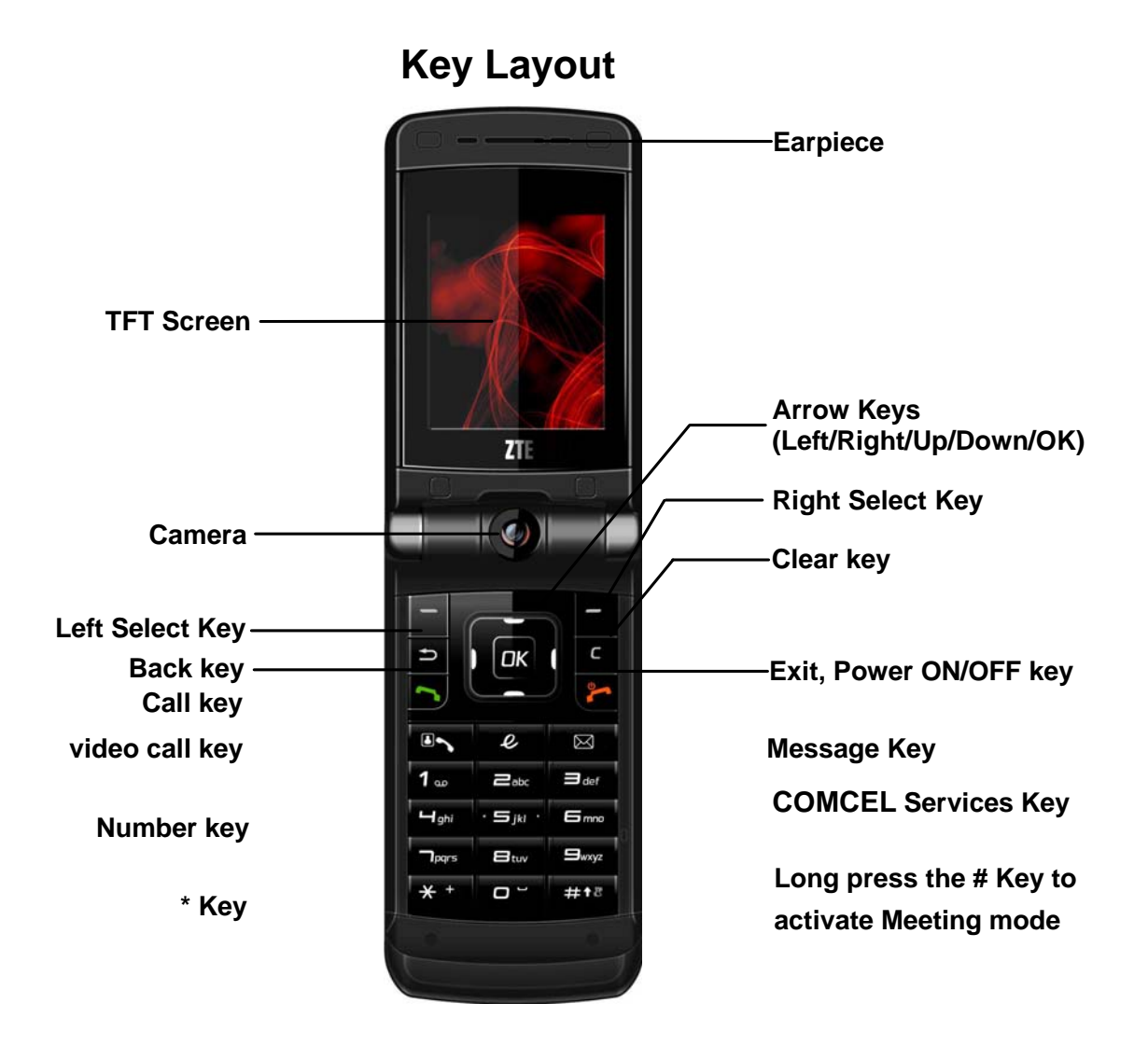

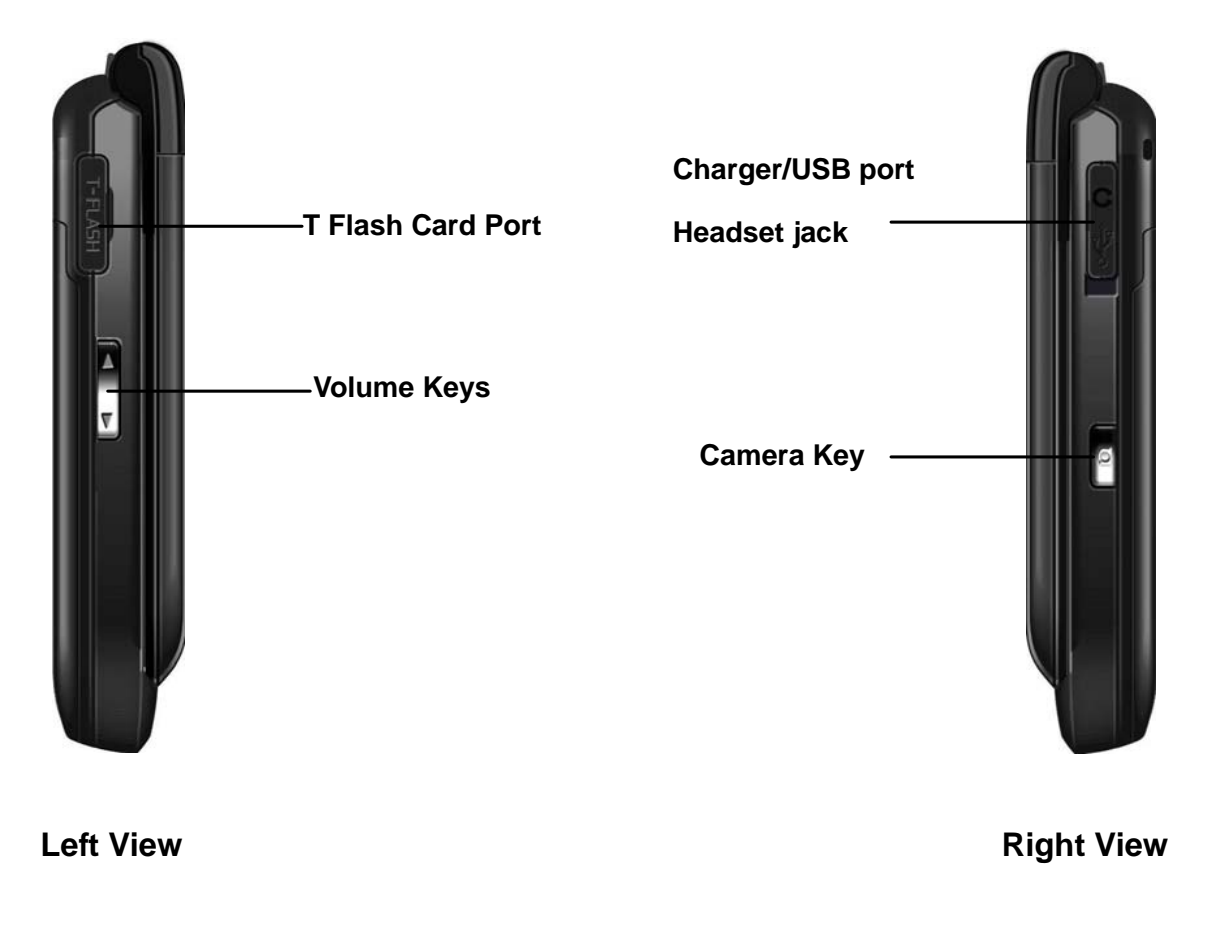

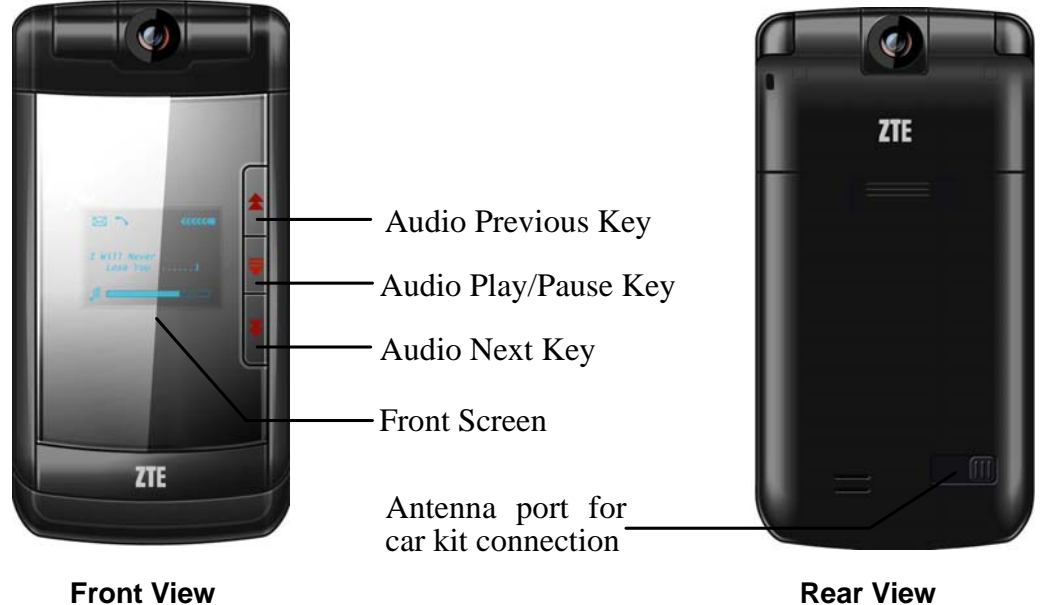

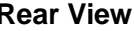

### **Notes**

- The handset is available in various colours. For illustration purposes only the above images are shown in black.
- There is no keylock available. This is common to Clam Shell designs because the keys are protected by closing the flip.

## **Display Icons**

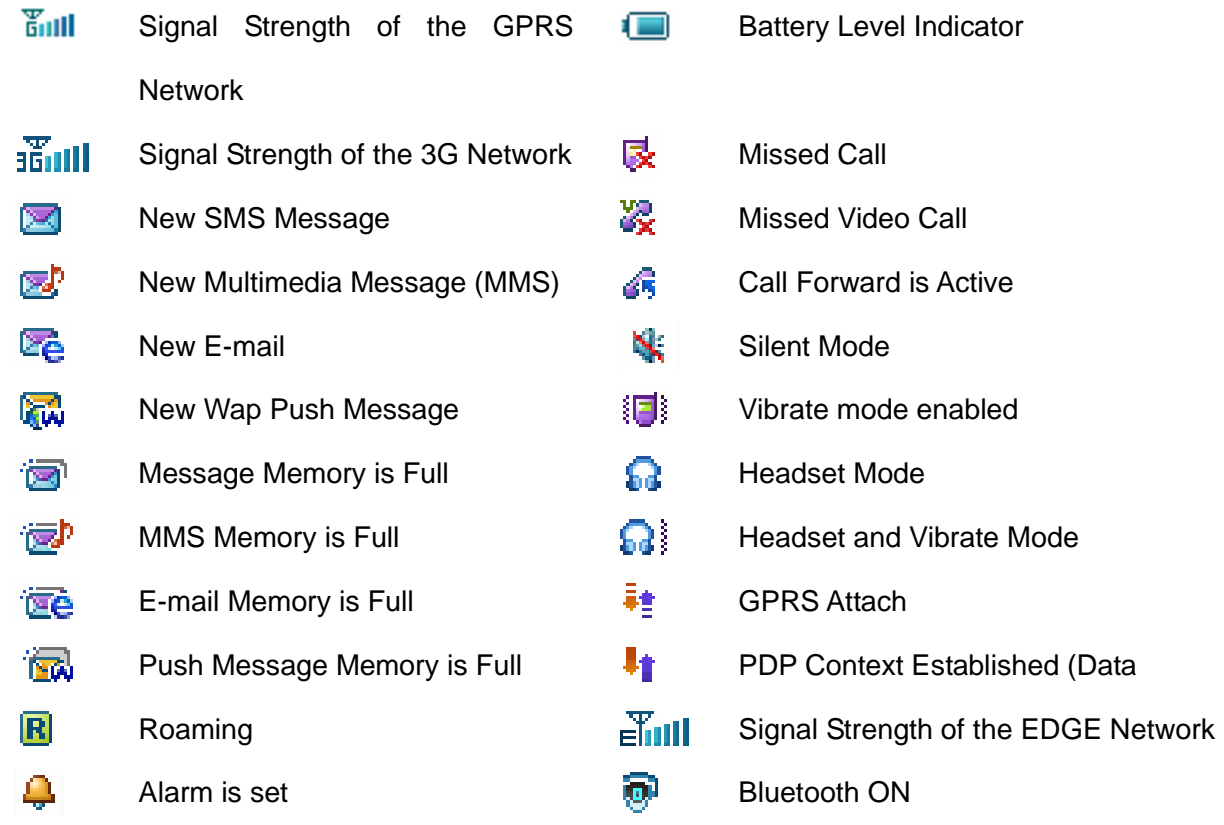

#### 1Getting Started

#### 1.1Install the USIM Card

The **USIM card** (Universal Subscriber Interface Module) is the small plastic chip with gold contacts supplied by COMCEL. This contains your phone number and acts as a store for your contacts. It can be moved between different phones if required. Insert this with gold contacts facing down and the bevelled edge on the left hand. Make sure it is pushed all the way to the up as shown below:

**Note**: Handle your USIM card with care Avoid touching the metal contacts and avoid static electricity.

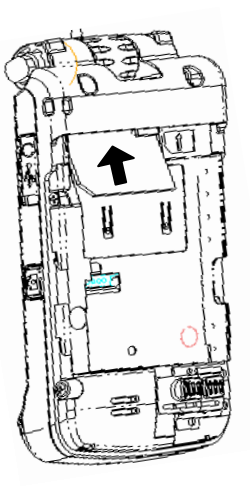

#### 1.2Insert the Battery

Insert the battery carefully with the contacts located against the gold springs. The battery will

only fit one way. Push down the battery until it clicks into place.

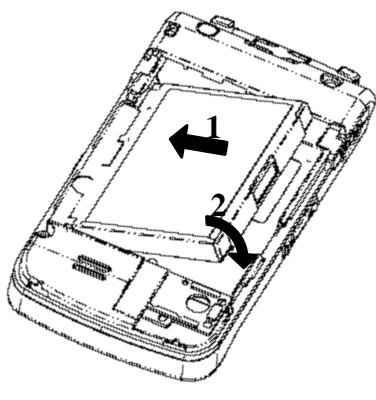

Close the case by locating the plastic cover into the grooves and *sliding* the cover up to close it.

**Do NOT force the cover down by pressing on it.** This will damage the cover

**Slide the cover up gently** 

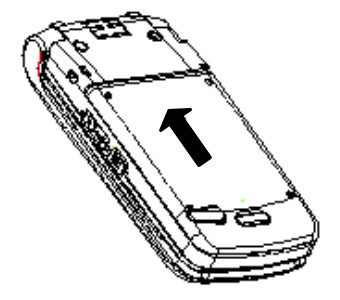

#### 1.3Switch the Phone on and Connect the Charger

Press and hold the key for two seconds to switch your phone on. The phone takes about 10 seconds to initialize. Enter the PIN number supplied by COMCEL with your USIM card. The start up screen below is referred to throughout the manual as the **Idle Screen :**

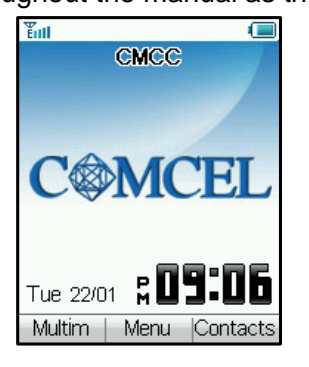

## **Charge your Phone**

Insert the charger lead *carefully* with the arrow on the top.

The lead only fits one way. **Do NOT use excessive force to insert the lead** 

Check it is the right way round.

You can also charge your phone by using the USB Data lead supplied connecting this to your PC.

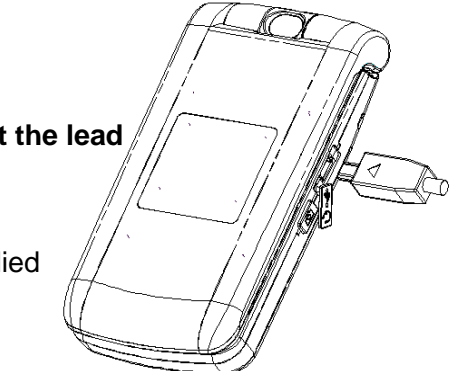

#### 1.4Charging and Battery life

- Only use the charger supplied.
- Normal charge time is 2-3 hours
- When not using the phone for a long period remove the battery and store it in a cool dry place.
- Do not leave the phone connected to the charger for extended periods of time eg > 24 hrs.
- If the battery is not fully charged after 3 hours please stop charging.
- Charge the battery between 0°C~50°C. If the temperature of the handset is too high, switch it off and let it cool.
- Battery life can be maximized by regularly allowing the phone to fully discharge before recharging the battery.
- Charge the battery promptly when flat.
- Under poor network conditions (less than 2 bars) it is normal for the battery to only last 1 day.
- To maximize battery life turn off Bluetooth and reduce the back lighting to 10 seconds (see Section 1.14 - 'Personalise your Phone')

#### 1.5Basic Navigation

From the **Idle Screen** press the **OK Key** to access the **Main Menu**:

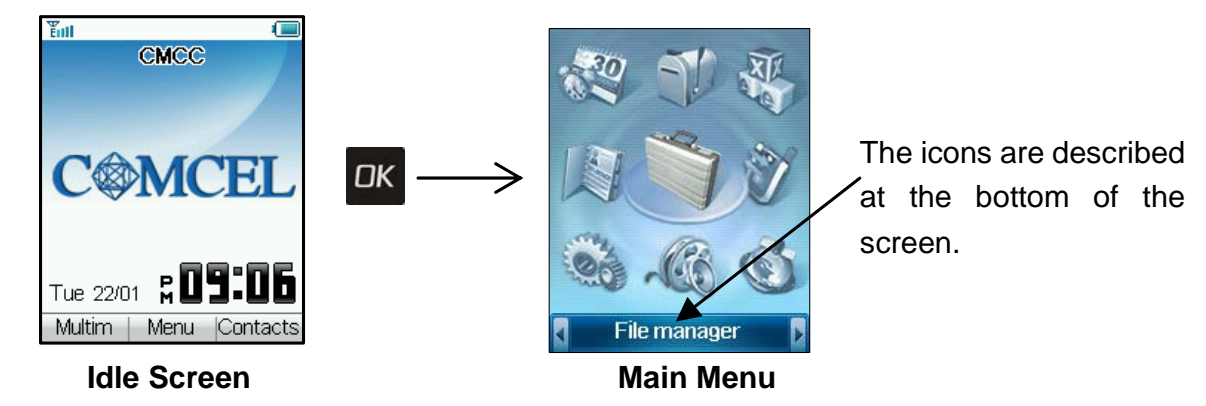

**Arrow Keys** 

Use the **Arrow Keys** to access shortcuts, to move around the **Main Menu** and to move the cursor:

**Up** (Shortcut to STK)

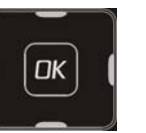

**Left** (Shortcut to Messages) **Right** (Shortcut to Calendar)

**Down** (Shortcut to Contacts)

## **Select Keys**

The two keys at the top of the keypad are called the **Select Keys**.

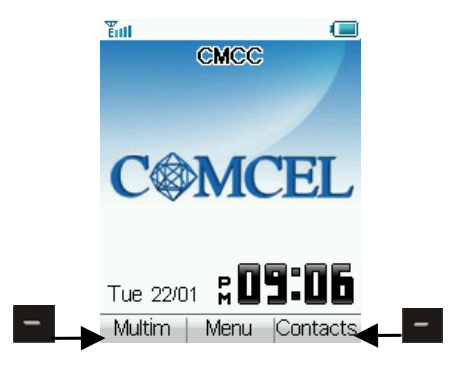

The left and right **Select Keys** are used to choose the options from the bottom of the screen.

In the above example the **Left Select Key** opens **Multimedia** and the **Right Select Key** launches

### **Contacts**

**Back and Exit Keys** 

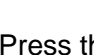

Press the **key to go back one step or the** key to **Exit** to the **Main Menu.** 

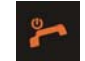

#### 1.6Enter your Contacts

There are several methods available to enter contacts into your phone. The Getting Started Section deals with adding your contacts manually and copying contacts from a previous SIM card. See the Advanced Section for adding contacts from your PC and importing contacts from Microsoft Outlook. All contacts can be stored in **Groups** for easy management.

## **Adding Your Contacts Manually**

- At the **Idle Screen** enter the phone number on the keypad then press the **Left Select Key** to Save.
- Press the **OK Key** to Create New Contact
- Add the persons name using the abc keys (see notes on entering text in section 1.13)
- Press the **OK Key** to Save

### **Copy Contacts from a previous SIM Card**

- Insert your old SIM card. Switch the phone on and press the **Right Select Key** for **Contacts**
- Press **Options** —<sup>&</sup>gt;**More** —<sup>&</sup>gt;**Copy all to phone**, press **OK** to **Select** and then press **Yes** to confirm.

## **Add a contact from a received call number**

If someone calls you and you wish to save their number as a new contact, perform the following:

- Press the  $k$  key to bring up your Call List
- The last call received will be at the top of the list
- Press the **Right Select Key** to **Save** the number
- Enter the contact name and any other details and press the **OK Key** to Save

## **Add a contact from a received SMS (Text Message)**

You can save a Contact from a received SMS:

- At the **Idle Screen**, press **Left Arrow Key** to access your SMS Menu and go to your Inbox
- • **View** the required message and press **Options**. Press **Use highlight object** to save the number
- Choose **New Contact** to create a new contact from the received SMS number

## **Searching Contacts**

You can search your contacts by pressing the letter keys that correspond to your contact name. From the contacts list press any letter key to bring up the contacts associated with that letter.

#### 1.7Edit your Contacts to Change Ringtones and Groups

Once you have added some contacts you can edit them to change the Group and to set a personalised Ring Tone

- Contacts are normally stored in the default Group, Unclassified
- You can move your contacts into other Groups: Mates, Family, Friends, Work, and VIP
- Regardless of Group, all your contacts are displayed under All records
- From the **Idle Screen** go to your Contacts list by pressing the **Right Select Key**
- Use the arrow keys to search and press **OK** to View the required Contact
- Press **OK** to Edit the Contact
- When you are in Edit mode you can assign a specific Group and change the Ringtone if desired
- Use the **Down Arrow Key** to navigate through the menu
- Use the **Right Select Key** to Modify the incoming Ringtone
- Use the **Left** or **Right Arrow keys** to change Groups
- Changing the Ringtone to a personalised tune will let you recognise key callers instantly by their unique tune

#### 1.8Set Speed Dials

Once you have entered some contacts you can assign speed dial keys to your chosen contacts:

- Press the **Down Arrow Key** to enter the **Contacts** menu from the **Idle Screen**
- Use the Up and Down **Arrow Keys** to go to the contact you wish to assign a Speed Dial Number
- Press the **Left Select Key** for **Options**
- Press **3** or scroll down to item **3** for **Set Speed Dial**
- Assign your chosen contact to the next available number (**1** is preset and cannot be changed)
- Press the **OK** Key to Setup the speed dial (or to **Cancel** an existing speed dial)
- **Figure 1.1 Press the key to exit when finished or the <b>back key** to choose another contact

## **Make a call using Speed Dial**

- From the Idle Screen press and hold the required Speed Dial Key to make a call to that contact.
- E.g. A long press on the 1 key will automatically dial your voicemail number.

#### 1.9Make a Call

## **Dial the number manually**

- If required press the \* **key** twice for the International Prefix '+'
- Enter the number on the keypad and press the key to make the call
- When the call is connected you can press the **OK Key** for **Handsfree** mode
- Press the  $\begin{array}{|c|c|} \hline \end{array}$  key to end the call

## **Choose a number from your Contacts list**

- Press the **Down Arrow Key** for **Contacts**
- Use the Up and Down **Arrow Keys** to go to your chosen contact
- Press the key to make the call
- •When the call is connected you can press the **OK Key** for **Handsfree** mode
- **Press the key to end the call**

## **Choose a number from your call list (incoming, outgoing and missed calls)**

- Press the  $\sim$  key to bring up your call list
- Use the Up and Down **Arrow Keys** to scroll to the desired number (last number redial select the top number)
- Press the  $\sim$  key to make the call
- When the call is connected you can press the **OK Key** for **Handsfree** mode
- Press the  $\mathbb{R}$  key to end the call.

## **Notes**

- You can adjust the volume using the side keys
- The microphone is under the small hole next to the **7** key. Be careful not to block it.
- Press the **Left Select Key** for further options during a voice call. Use the **Back key**  to return to the call menu
- $\bullet$ **Hold**: Puts the current call on hold. You can dial a third party. Press **hold** again to switch calls
- •**End call:** End a call
- $\bullet$  **Record**: Record the current call. The audio file will save to Tools-File-File Manager-Audios-My Audios
- •**DTMF Off/On**: Enable or disable sending DTMF tones. Default is ON
- •**Read text message**: Read the new text message.
- •**Create new text message**: Switch to SMS interface during a call.
- •**Contacts:** Switch to Contacts interface during a call.

## 1.10 Receive a call

When you receive a voice call, the ring tone, illumination and vibrate function will activate (depending

on your current profile setting).

- Press the **Registal Health end K key** to answer
- Press the **Right Select Key** or the **the select of the call**
- Press any other key to mute the incoming call (The ring is muted but the call is not answered)
- When an incoming call has been muted you can press the **K**ey or the **OK key** to answer

## **Note:**

• When the headset is connected pressing the headset switch will answer the call.

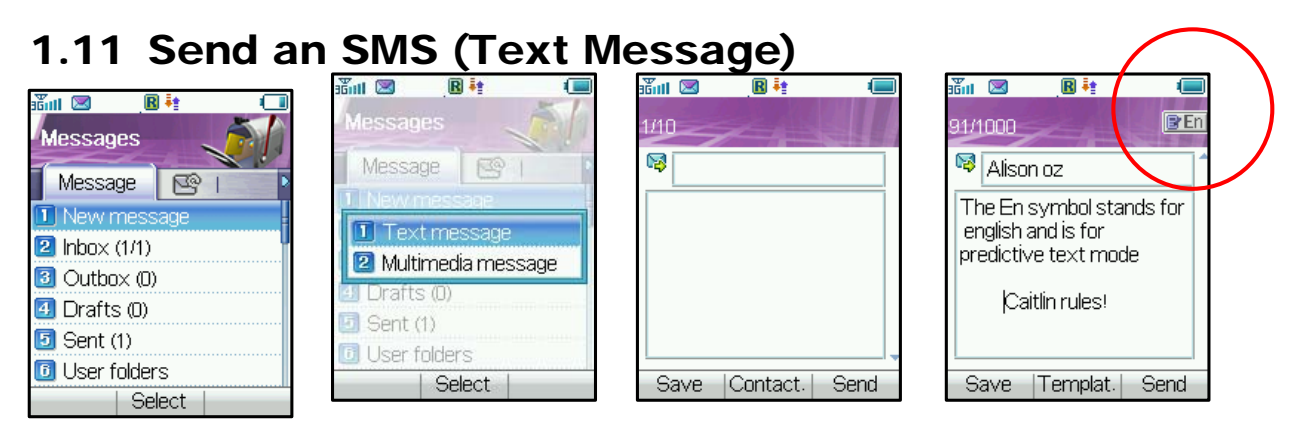

From the **Idle Screen** press the **Left Arrow Key** to open the Messages Menu

- Press the **OK Key** to select New Message
- Press the **OK Key** to select Text Message
- Press the **OK Key** to select from your Contacts list or enter your number on the keypad
- Select the chosen contact and press the **OK Key** *twice* to enter your contact
- Press the **Down Arrow key** *twice* to move the cursor into the text field
- The default text mode is Predictive Text indicated by the **En** symbol for English (see 1.13)
- Enter your text by pressing the keys *once* for each letter you require eg 43556 for 'hello'
- Press the **# key** to toggle between En, 123, ABC and abc modes
- When you have completed your message press the **Right Select Key** to Send your message

## 1.12 Emergency Calls

## **To make an emergency call during normal use**

- 1 Ensure that your handset is switched on and in service
- 2 Press the key to clear the display and return to the **Idle Screen**
- 3 Enter the emergency number for your present location using the keypad, (eg 000 or 112)
- **4** Press the **key to call the number. Follow instructions received and do not end the call** until told to do so

## **To make an emergency call without a USIM Card**

When the USIM card is not inserted enter the emergency number and press  $\Box K$  or  $\Box$  to make the call.

### **Notes**

- Tell the operator which service you require. Give your position and remain stationary to get the best coverage.
- Due to the nature of the cellular system the connection of emergency calls cannot be guaranteed.
- Never rely solely on any wireless device for essential communications like medical emergencies.

## 1.13 Notes on Text modes, Predictive Text and Special **Characters**

- Your current text mode is indicated by **En (predictive text)**, **123**, **ABC** or **abc** displayed directly beneath the battery symbol.
- Use the **# key** to switch between different text modes **En**, **123**, **ABC** and **abc**.
- In **ABC** or **abc** mode press the key with the required letter once for the first letter, twice for the second letter etc.
- Press and hold the key to enter the corresponding number.
- To insert a space press the "**0**" key. To delete letters press the **Clear key**.
- If the next letter is on the same key, wait until the cursor appears or press the **Right Arrow Key** to move the cursor on.
- Press the **1 key** for common punctuation marks in **ABC** or **abc** mode.
- Press the **\* key** for special characters.
- **Predictive text (En)** is based on a built-in dictionary and generates words from the combination of letters pressed.
- In **En** mode press the letter keys once for each letter. For example to write "set", press 738.
- In **En mode** when you finish writing the word and it is correct, press **OK** to confirm
- If the word is not correct use the **\* key** to toggle between different available words and press **OK** to confirm or use **My Words** to add your own words to the dictionary
- In text input modes (eg SMS, MMS and E-Mail) you can add your own words to the built-in **Dictionary** which is called **My Words**. Press the **Options** key to access **My Words**

## My Words

- From the text entry mode press the **Options** key and press **OK** for **My Words**
- (The first time you use **My Words** press **OK** to add a new word)
- Press **Right Select Key** to **Add** a new word then press **Ok** to **Save** it
- In **My Words** you can press the **Options** key to **Edit** or **Delete** words

## Unicode Characters and SMS Message Length

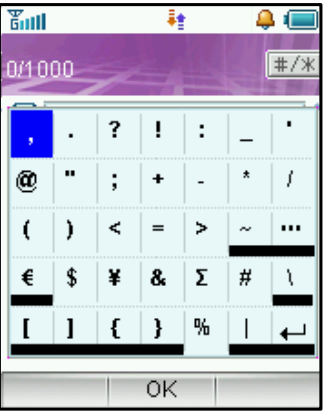

The underlined characters in the above chart are Unicode Characters. This means that they are not part of the standard SMS character set and they require 2 SMS characters to transmit them. Normal SMS message length is 160 characters. If you exceed this the message will be sent by 2 SMS Messages. If you use any of the underlined characters in your message the message length is limited to 70 characters. If you exceed 70 characters then the message will be sent using 2 SMS messages.

## 1.14 Personalise your Phone

There are many ways to change the look and feel of your handset such as changing the background screen (wallpaper), choosing your own ring tone and changing the shortcut keys. Advanced options such as downloading your own music and picture files are dealt with in the Advanced section of the manual and generally require a PC. Advanced users will be able to explore the menus and set their preferred options as all the menus are intuitive and self explanatory.

### **Change the Background Screen (Wallpaper)**

- From the **Idle Screen** press the **OK Key** for the **Main Menu**.
- Press the **Down Arrow key** then the **Left Arrow key** for **Settings**, press the **OK Key.**
- Press **OK Key** to Select Wallpaper. This opens the File Manager area of the phone.
- Press **OK Key** to open the Photos folder, and press **OK** key to open the Wallpapers folder
- Choose a background screen from the available list and press **OK key** to confirm
- Once you have your own pictures saved on the phone you can select these from the **My Pictures** folder, see the Advanced Section for more details.

## **Change your Ringtone**

- From the **Idle Screen** press the **OK Key** for the **Main Menu**.
- Press **7** directly for **Settings**
- Press the **Right Arrow key** twice to get to **Profiles**
- Press the **Right Select Key** to **Edit** your current profile
- Press the **OK Key** to modify the Voicecall ringtone
- Browse to Audios, Ring to see the available built in tones.
- In the advanced section you can download and choose your own music files as the ringtone.

### **Switch on Vibrate Mode - Long press the # Key to enable Silent Mode**

- From the **Idle Screen** press the **OK Key** for the **Main Menu**.
- Press **7** directly for **Settings**
- Press the **Right Arrow key** twice to get to **Profiles**
- Press the **Right Select Key** to **Edit** the profile
- Go to **4)** Ring Mode and press the **OK Key** to modify. Or press **4** directly for Ring mode.
- Select the required mode and press the **OK Key** to confirm

### **Switch the Key Tones off**

- From the **Idle Screen** press the **OK Key** for the **Main Menu**.
- Press the **Down Arrow key** then the **Left Arrow key** for **Settings,** press **OK**
- Press the **Right Arrow key** twice to get to Profiles
- Press the **Right Select Key** to Edit the profile
- Scroll down or press **6** directly for Keytones and switch them off if you prefer silent keys

## **Change the Screen Brightness**

- From the **Idle Screen** press the **OK Key** for the **Main Menu**.
- Press the **Down Arrow key** then the **Left Arrow key** for **Settings**, press **OK**
- Scroll down or press **3** directly to Brightness
- Use the **Up** and **Down arrows** to set your desired level

## **Mute the Handset with a Single Key Press from the idle screen**

- You can **mute** your handset and switch it to **vibrate mode** by pressing and holding the **# key**
- Press and hold the **# key** to engage and disengage Mute

## **Change the Backlight Duration**

Reducing the backlight duration to 10 seconds can improve battery life

- From the **Idle Screen** press the **OK Key** for the **Main Menu**.
- Press the **Down Arrow key** then the **Left Arrow key** for **Settings**, press **OK**
- Scroll down or press **2** directly for Backlight duration
- Set the desired time out for the backlight

### **Disable or change the PIN Number**

- From the idle screen press the **OK key** for the main menu
- Press the **Down Arrow key** then the **Left Arrow key** for **Settings**, Press **OK**
- Press the **Right Arrow key** three times for **Security**
- Press **OK** to Select **Activate security codes**
- Press **OK** to Select **PIN code**
- Switch **ON** or **OFF** and enter the PIN number to confirm
- To change the PIN Number select **Change Security Codes**
- Press **OK** to Select **PIN code**
## **Notes on PIN Codes**

- PIN Code 1 is provided by **COMCEL** with your USIM card
- PIN2 Code is an additional PIN associated with your USIM card and is not normally used
- Handset Lock is an additional PIN code used when you switch on the phone. It is best to leave it off to avoid confusion
- If you forget your Handset Lock code your handset will need to repaired and you will lose your content. It cannot be reset after it is locked.

## **Customise the Shortcut Keys**

From the **Idle Screen** you can press the **Arrow Keys** to access various menus. It is possible to change the shortcut keys to your own preference. The default options are shown below.

**Up** (Shortcut to **STK**)

**Left** (Shortcut to **Messages**) **Right** (Shortcut to **Calendar**)

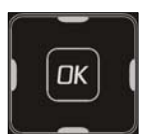

**Down** (Shortcut to **Contacts**)

## **To change the shortcut keys**

- From the **Idle Screen** press the **OK Key** for the **Main Menu**.
- Press the **Down Arrow** then the **Left Arrow key** for **Settings**, press **OK**
- Press the **Right Arrow key** for Handset Settings
- Scroll down or press **5** directly for Shortcut Keys and make your preferred choices

This is just a small section of what can be customized. We encourage users to play with the phone to explore all the available menu choices. See the **Menu Listing** in the Advanced Section for the complete menu structure.

## 1.15 Using File Manager

All user files and downloaded content are stored in the File Manager section of the handset. This contains Pictures,, Wallpapers (background screens), Audio Files, Ringtones, Videos, Voice and Video recordings and Others containing all your downloaded internet files.

- From the **Idle Screen** press the **OK key** for the **Main Menu**.
- Press the **OK Key** to open the File Manager menu

The File Manager folder structure is:

- • **Photos** 
	- ¾ Wallpapers
	- $\triangleright$  My Pictures
- • **Audios**
	- $\triangleright$  Ring
	- $\triangleright$  My Audios
- • **Videos** 
	- ¾ My Videos
- •**Others**

## 1.16 Make a Video Call

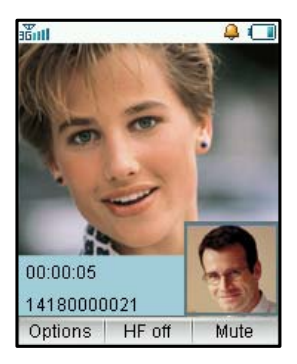

- You need good quality 3G coverage to make and receive video calls
- Enter the phone number using the keypad or from your Contacts list
	-
- Press  $\bullet$  to make a video call
- Press  $\blacksquare$  to end the call.
- If the call is not successful you will be asked if you want to try a voice

call instead

**Press the Left Select Key for the following options during a video call:** 

- $\bullet$  **Hold/Cancel hold**: Sends a still picture instead of your own image and the voice is muted/Deactivate hold.
- •**Start recording video**: Records the incoming video.
- •**Block/Send my picture**: Block / Send your own image to the other party.
- $\bullet$ **Brightness**: Adjust the brightness.
- $\bullet$ **Zoom**: Change the magnification of your own image.
- •**Own picture off/on**: Hide your picture /show your picture on your local screen
- •**Exchange PIP**: The Picture-In-Picture,swaps the other way round
- •**New text message**: Send SMS during a video call.

•**Contacts**: Switch to Contacts interface.

## 1.17 Receive a Video Call

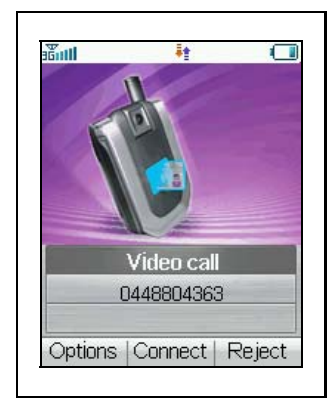

You will only be able to receive a video call when you have good 3G coverage. If you are browsing or playing video or audio files then the browser or media player will be suspended in the background while you answer the video call. When the call has terminated you can resume your previous operation.

## **When you receive an incoming Video call**

- You will receive an incoming video call notification.
- Press the **Video call key** to receive the video call.
- Press **End key** to end the video call.

## 1.18 Set Alarms and Appointments

**Set Alarms** 

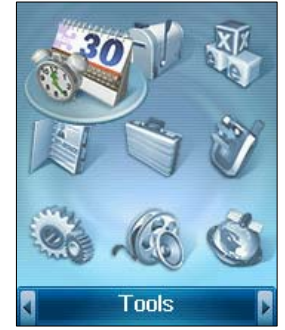

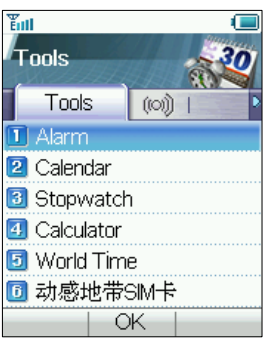

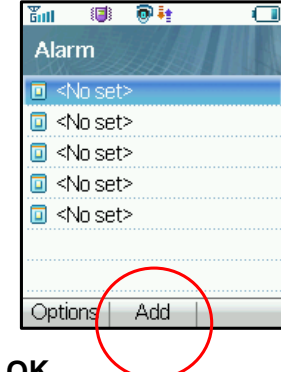

Press **OK** for the **Main Menu** then Press **1** or go to **Tools** and press **OK**

Press **OK** to set the Alarm

Press the **OK key [Add]** for the Alarm Setup screen and configure your alarm as required

- Daily Alarm goes off every day
- Workday alarm goes off Mon Fri only (rest days can be configured under Options)
- Weekly alarm will go off at the same time each week
- Once Alarm will only go off once
- Set your desired **Ringtone type** by choosing the **Edit** button
- If the Alarm time has passed you will not be able to save it.

### **Set Appointments through the Calendar**

If you use the Calendar function frequently you can configure your short cut keys to enable quick access to the Calendar. See the Section 1.14 to change your shortcut keys. Otherwise you need to access the Calendar through the Tools menu. If the Alarm time has passed or is before the event time you will not be able to save the appointment.

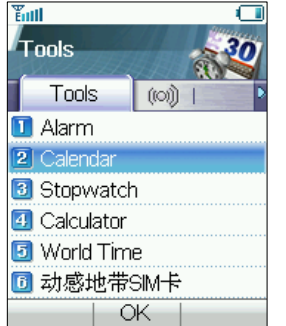

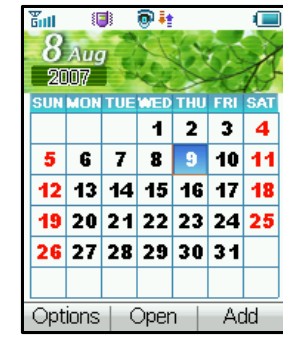

- From the **Idle Screen** press **OK** for the main menu
- Press **1** or go to **Tools** and press **OK**
- Press **2** or go to **Calendar** and press **OK** to open it
- Press the **Right Select Key** to **Add**
- You can add a Meeting, Memo or Anniversary.
- The Memo function does not allow you to set an alarm.
- Follow the prompts on screen to configure your appointment reminder.

## 1.19 Send an E-mail

• From the **Idle Screen** press the **Left Arrow Key** and press **Right Arrow key** once to get to the E-Mail menu

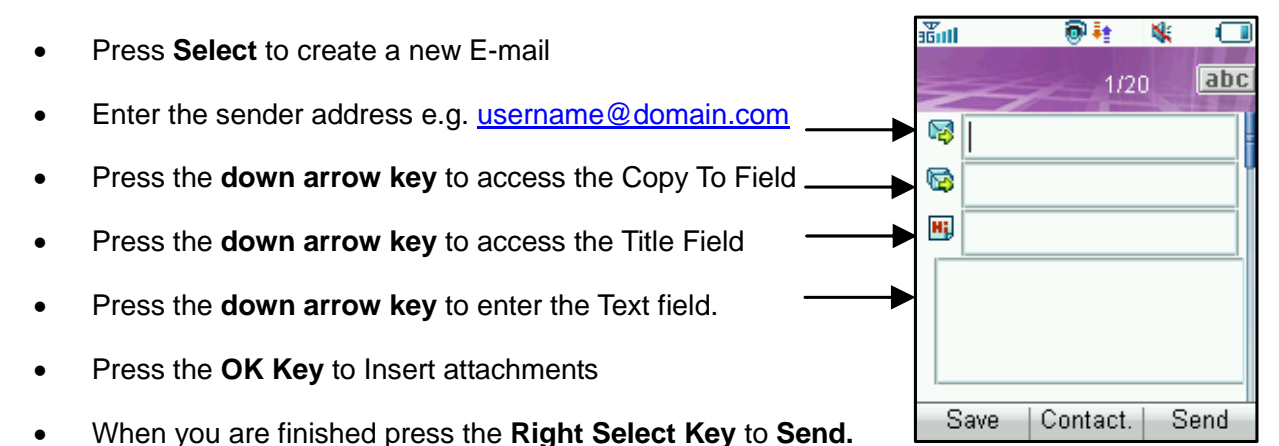

### **Email Settings**

- Under Settings you should configure your own Email parameters. See the Advanced Section on how to do this.
- The default Email client is connected through COMCEL.
- You can configure your handset to use other service providers
- Contact your E-mail service provider and see the Advanced Section for more information

## 1.20 Take Pictures and Videos

Your phone has a camera which can take still and video pictures. The camera is in the hinge just below the screen. The camera button is on the right hand edge of the phone.

### **Take Still Pictures**

- From the **Idle Screen** hold the camera button down to activate the camera
- The camera can be rotated to face yourself during video calls or to face out to take pictures.
- Use the Up and Down arrow key to control the zoom**\***
- Press the **Options** button to:
	- Change the Photo Size**\*** and orientation
	- Change the Quality
	- Change the Brightness
	- Change the Contrast
	- Apply an effect (black and white or sepia)
	- Change the camera shutter sound
	- Save the pictures to handset or external memory
	- Go to the Video Camera

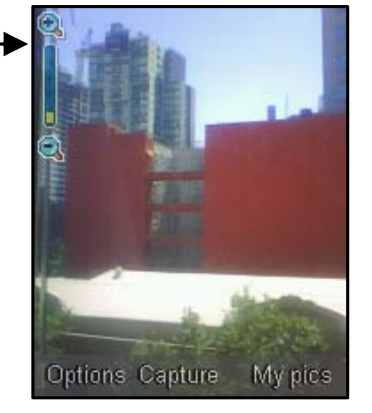

\* The default photo size is small to enable easy sending by MMS and Email. If you wish to view your pictures on a PC then change the picture size 1280 x 1024 by going into Camera, Options, Photo Size. Zoom is not available on 1280 x 1024 as the screen is already at maximum resolution.

### **Make Videos**

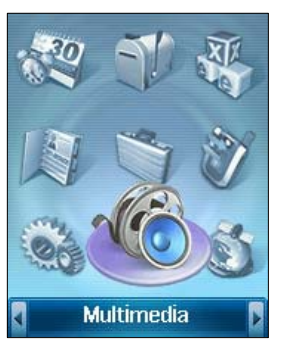

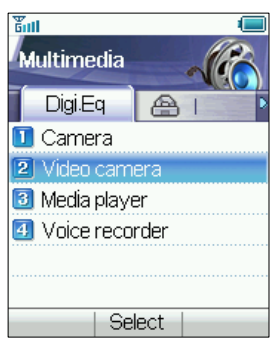

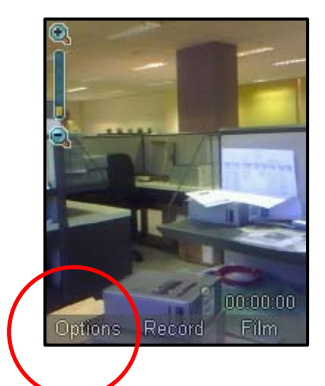

From the **Main Menu** go down to **Multimedia** and press **OK** to select

- Go down to option **2)** for Video Camera. Press **OK** to **Record**
- Press **Options** to change any of the following settings:
	- The default length of the video is only 15 seconds. Change this if required
	- Video Quality
	- Brightness
- Contrast
- Effect (black and white or sepia)
- Video sound
- Video format, MP4 or 3GP
- Save the videos to handset or external memory
- Switch to Camera

## 1.21 Send a Multimedia Message (MMS)

When you send a Multimedia Message you can attach a picture, music or video file.

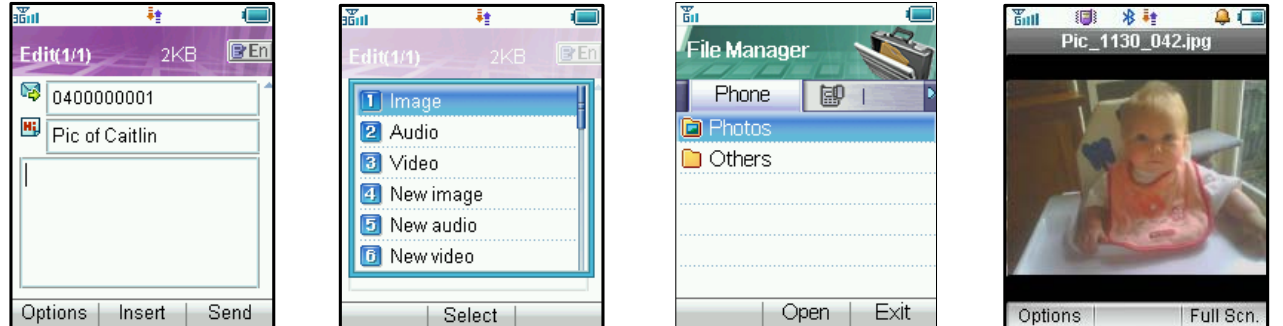

- From the **Idle Screen** press the **Left Arrow Key** to access the messages menu
- Press **OK** to create a new message
- Press the **Down Arrow Key** to access Multimedia message and press **OK** to Select
- Enter the phone number or use Contacts to select a number
- Enter text in the title field if required
- Press the **Down Arrow Key** to enter the text field
- When you are in the text field you can press the **OK Key** to **Insert** an **Image**, **Audio** or **Video** file
- Browse to the relevant folder and select the file to insert.

## 1.22 Receive a Multimedia Message (MMS)

When you receive an MMS you get a standard message alert. Press **OK** to View the message. If required press **Retrieve** to download the message attachment. When the attachment has downloaded press the **Right Select Key** for Options. Choose **Use Highlight Object** to **Save** the file.

## 1.23 Browse the Internet using Browser

The internet enables you to search and find useful and fun information and to enhance your phone by downloading ringtones, pictures, movie clips, videos and games. From the **Idle Screen** press 2 to access the **Browser**. See the advanced section for more details.

## 1.24 Download Music, Pictures, Ringtones and Games

There are various ways to enhance your phone by downloading content from the internet.

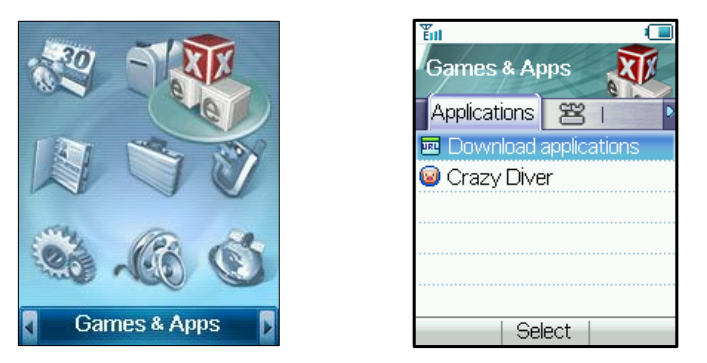

From the **Idle Screen** press the **OK Key** to access the **Main Menu**, select **Games & Apps**

- Go to **Download applications** and press the **OK Key** to Select
- You can download Tones, Pictures, Games, Music Videos etc.
- See the Advanced Section for more details and for how to import music using your PC

## 1.25 Use your Phone as a Music Player (MP3 Player)

Once you have downloaded or imported content (see 2.4) you can play music on your phone

- •**Method 1, Use File Manager**
- From the **Main Menu** press the **OK Key** for File Manager
- Go to the Audios directory, My Audios and open the desired music file

## **Method 2, Create a new Playlist and use the Side keys to operate your Music Player**

When you have some music files stored on your phone you can create a playlist to play your songs in the preferred order, this also enables you to use the side keys to access your music files.

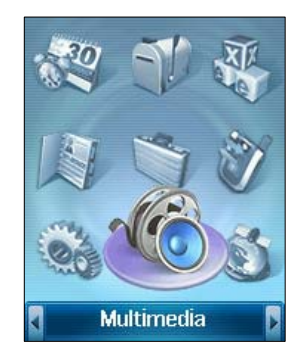

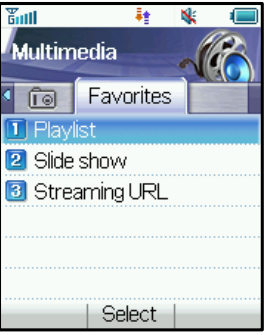

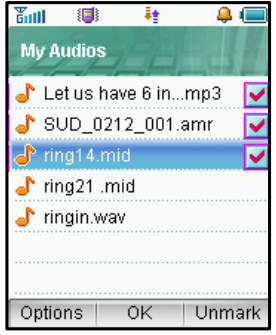

- Go to the **Main Menu** and choose **Multimedia**
- Use the **Right Arrow key** to go to **Favorites** and select **Playlist**
- Choose **Add** to create a new Playlist
- Browse through the File Manager directory structure to get to your chosen files
- Use the **Mark** button to select multiple tracks to create your playlist
- Make sure you Save the playlist
- Close the flip on the phone and long press the **Play key** on the side panel to access your playlist.

#### 2Advanced Operation

#### 2.1Use Join Me to Connect your Phone to your PC

Join Me is a PC application that enables you to connect your phone to your PC. Once you have installed it you can connect your PC to the internet, copy music and picture files from your personal collection, send and receive faxes through your phone and use your PC to enter and back up your contacts.

## **Compatibility**

- The software is **only** compatible with Microsoft Vista(32 bit only), Windows XP Service Pack 2 and Windows 2000 SP 4
- •Join Me is **not** compatible with, Windows ME, 98 or 95 or with any MAC OS

### **Installation**

• Please follow the installation steps carefully.

#### 2.2Installing Join Me

## **Please install Join Me from the CD** *before* **connecting your phone to your PC**

- Insert the CD provided into your PC
- The CD should auto-start after a few seconds.
- The installation shield will launch and guide you through the install set up.
- Please follow the prompts to install the software.
- When the installation is complete plug your handset into your PC using the USB lead supplied
- The USB lead is unique and should not be used for other devices (It is not the same as digital camera leads)
- If you have plugged your phone into your PC before installing the CD then the drivers will not be installed correctly
- Unplug your phone, un-install then re-install Join Me

#### 2.3Use Join Me to Copy your Pictures to your PC

If you have taken some photos on your phone you can transfer them onto your PC using Join Me:

- Make sure your phone is switched on and connected to your PC, and Join Me has been installed
- Double click the Join Me icon on the desktop
- Select the phone type and press **Connect**
- Press **OK** to download your Contacts and Messages (you can switch this off under Tools, Settings)
- Go to the Media tab as shown in the picture on the next page
- Double click on **My Phone** in the bottom left hand corner
- Double click on **Photos** to expand the folder structure
- Double click on **My Pictures** to see your picture files on the right hand side
- •*Drag***\*** the required file from the file list and *Drop\** it into the required folder on the PC
- The file will be copied to your destination folder (Desktop in the example below)
- $\bullet$ **You can only drop files into Folders**
- The default picture size is very small when viewed on the PC. See section 1.20 to change the image size.
- • \* **Drag and Drop** is a method of copying files. Click on the file, *hold down* the left mouse button, move the mouse pointer to your required destination and release the left mouse button to Drop the file to that location.

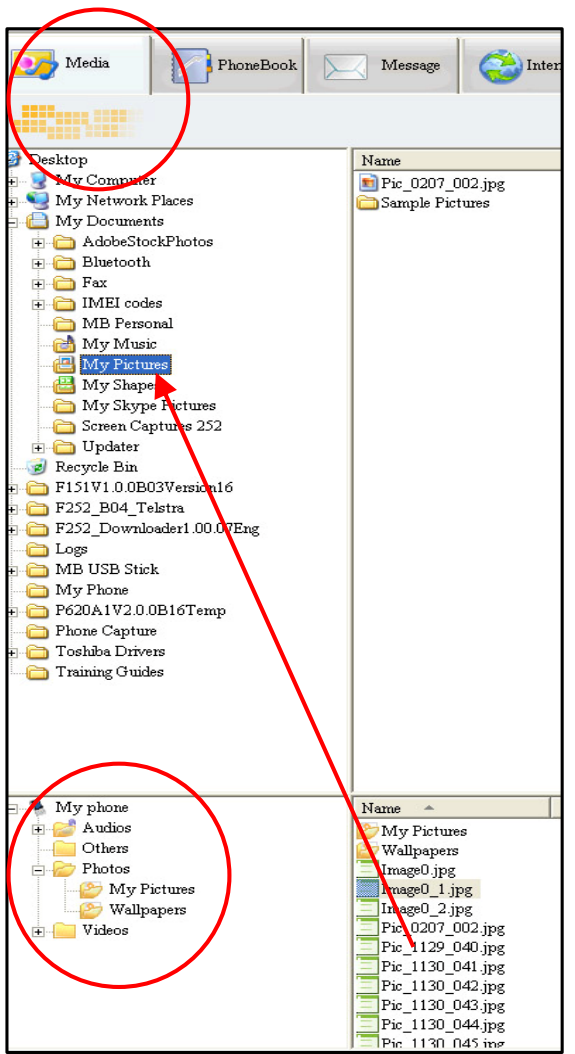

- **1.** Open the **Media** Tab
- **2.** Open the **My Pictures** folder on **My Phone**
- **3.** Drag the picture from **My Phone** up to a

folder on your PC

**Note:** Alternatively you can right click and use Copy and Paste from the menu.

#### 2.4Copy Files from your PC to your Phone using Join Me

If you have MP3 files on your PC you can transfer them onto your phone using Join Me.

- Make sure your phone is switched on and connected to your PC, and Join Me is installed
- Double click the **Join Me** icon on the desktop
- Select the phone type and press **Connect**
- Choose **OK** to download your Contacts and Messages (you can switch this off under Tools, Settings)
- Go to the **Media tab** as shown in the picture on the next page
- Double click on **My Phone** in the bottom left hand corner
- Double click on **Audios** to open up the Audio folders
- Find the MP3 files on your PC by browsing through the Windows file structure in Join Me
- Drag the required file from the top half (on your PC) and drop it into My Audios on the phone
- The file will be copied to your destination folder (as shown below). You can only Drop files into Folders
- You can also Right Click on the file, choose Copy, then go to your destination folder and Paste
- MP3, WAV and MIDI Files are supported but MP3 is preferable due to smaller file size
- You can use a program such as Free RIP (available free on the internet) to convert your CD's into MP3 files.

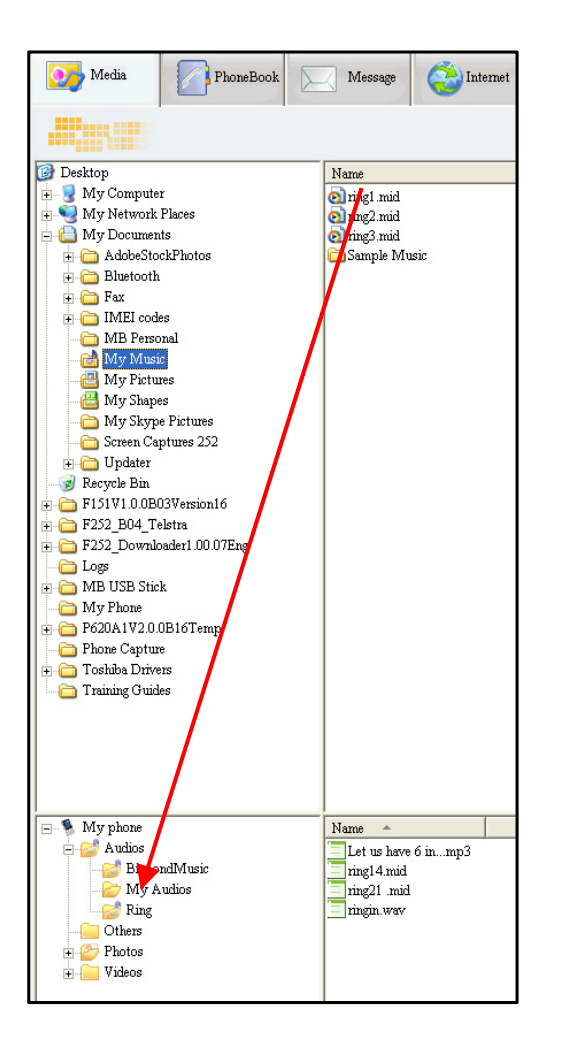

**Copy your selected MP3 File from your PC to the My Audios folder on your handset by using Drag and Drop. Alternatively Right Click on the source file, select Copy, then go to the destination folder and choose Paste.** 

#### 2.5Enter your Contacts using Join Me

You can use Join Me to enter new contacts into your phone.

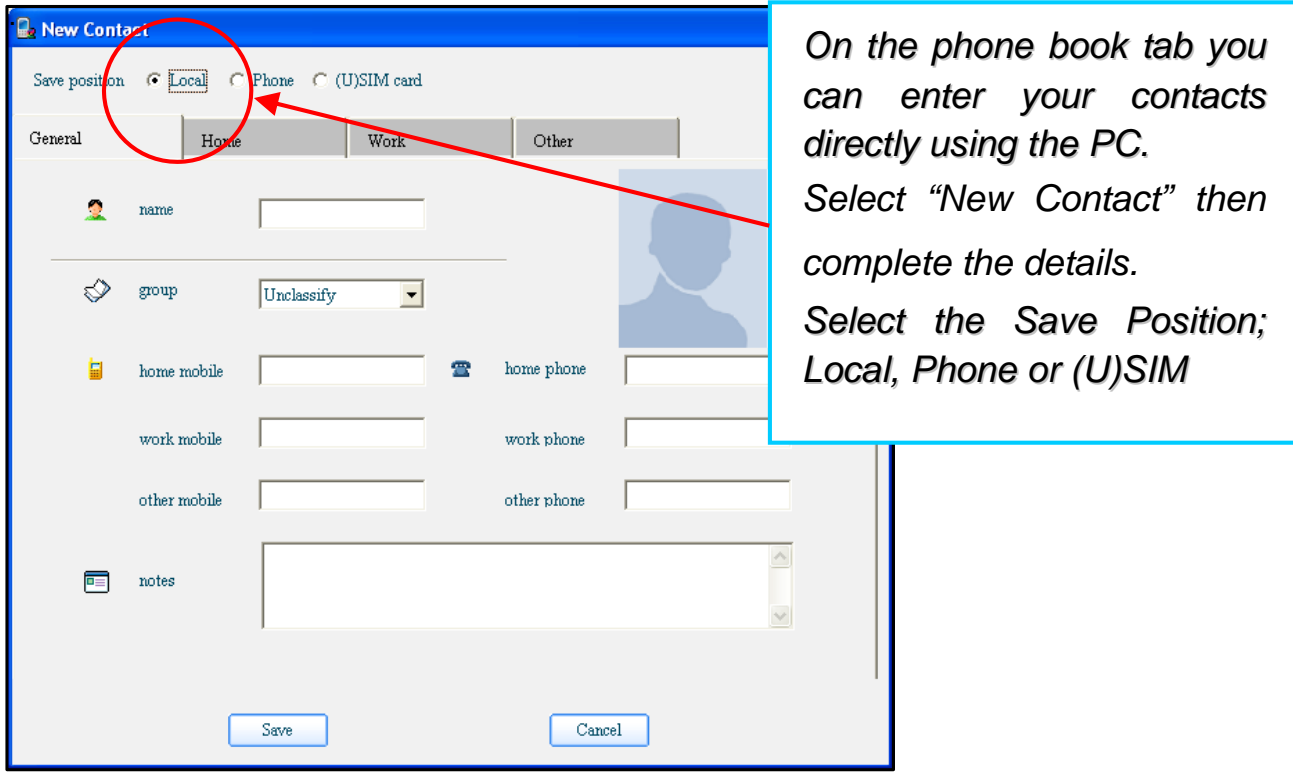

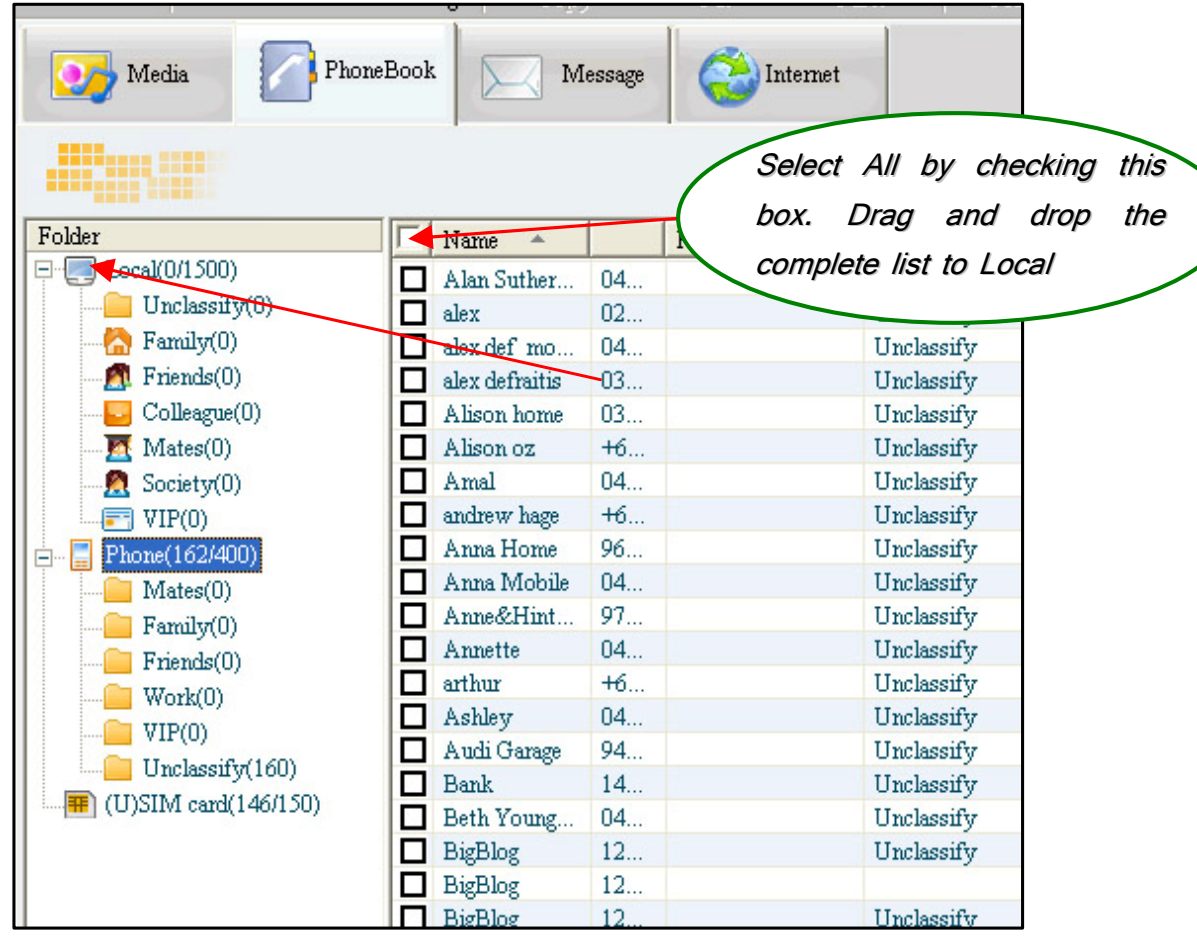

#### 2.6Import your Contacts from Microsoft Outlook

- Launch Outlook and have Join Me running and connected your handset
- •**Note** At the end of the import process Outlook can shut down. Please save information first.
- On the Phonebook tab in Join Me right click and select Import From Microsoft Outlook
- The following fields are imported from Outlook to Join Me as below:

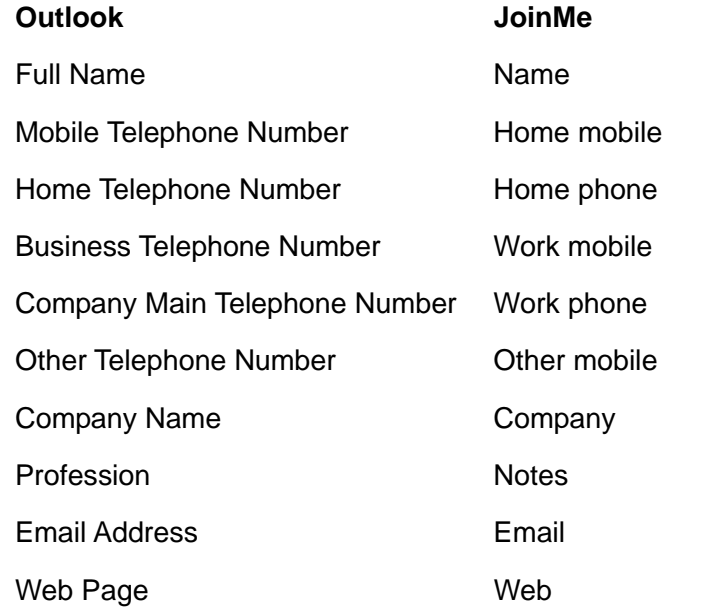

#### 2.7Use Join Me to Connect your PC to the Internet

You can use your mobile phone as a dial up modem to connect your PC to the internet. The latest HSDPA wireless network technology achieves broadband speeds. Please see COMCEL for a list of applicable data charges.

- Install and run the Join Me program as above and connect your phone
- In Join Me go to Tools, Settings on the top menu bar
- Select the Network Connection tab as shown below
- Enter the dial number \*99# and press OK to save (this may be set already)
- The user name and password fields should be blank

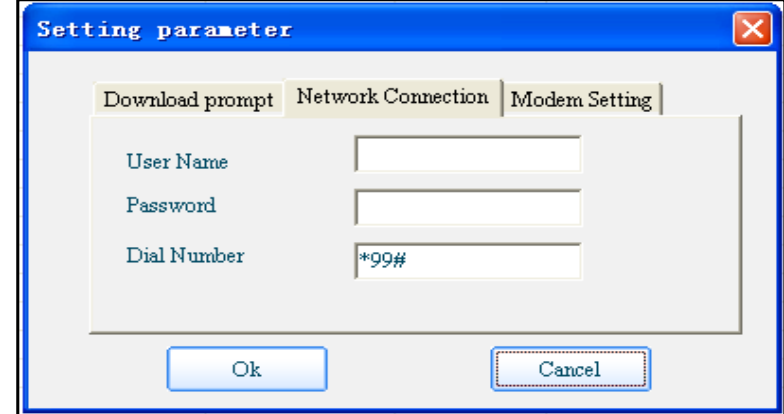

- Select the Modem Setting tab as shown below
- The default modem is WEB COMCEL 3GSM. Only change this setting if instructed by COMCEL.
- The default Username and Passwords are COMCELWEB and are not required to connect to COMCEL
- Press **OK** to save

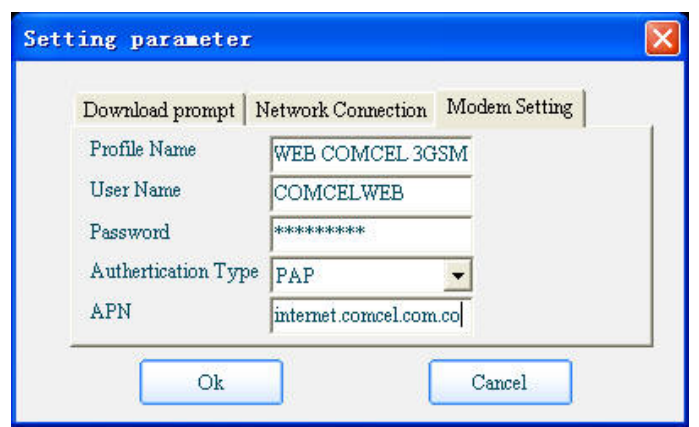

- Once you are connected launch Internet Explorer to browse the internet in the usual way.
- Consult COMCEL for charges and connect to a plan if you require regular access
- \* Internet.comcel.com.co is the default setting that will always work.

#### 2.8Connect to a Bluetooth Device

Your mobile includes Bluetooth which can be used to connect your handset to wireless headsets and hands free car kits. You can also transfer files between the phone and other Bluetooth devices such as another phone or a laptop. Not all applications or devices can be supported as Bluetooth is an open forum and different manufacturers adopt different standards and implementation. As a guide we support Bluetooth 1.1 with Handsfree and Headset Profiles. We also support FTP for file transfer to a PC or to another device.

All manufacturers use different methods of implementation so it is best to consult your device manufacturer for compatibility and connection issues.

**Please follow the process carefully as it can seem tricky to connect to a Bluetooth device first time around.** 

**Once you have paired up and connected to a device the process becomes more automatic.**

**Connect to a Bluetooth Mobile or Laptop Device** 

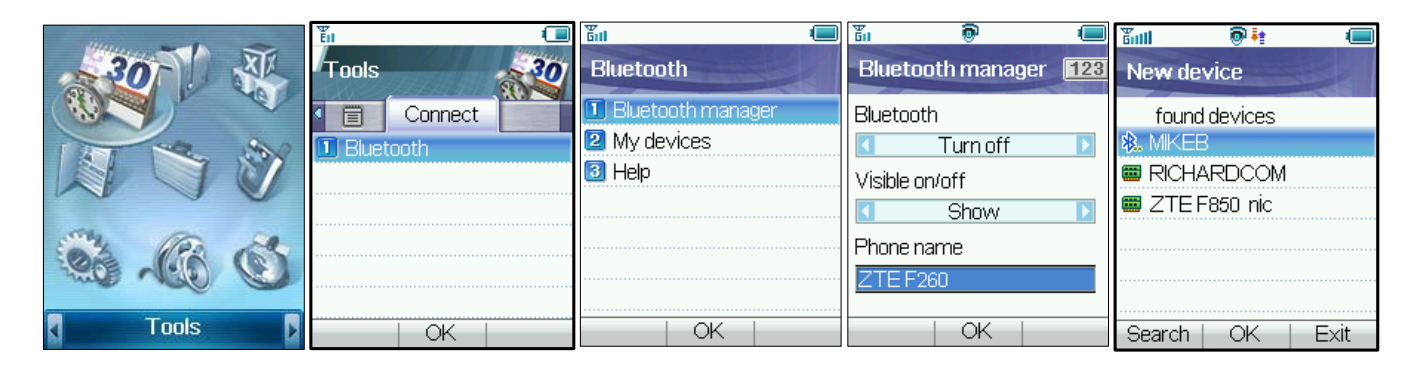

- From the **Main Menu** choose **Tools** and press **OK** to enter into **Tools** interface
- Go to **Connect** tab and press **OK** to open **Bluetooth**.
- Press **OK** to access the **Bluetooth Manager** then press the **Left** or **Right Arrow Key** to switch Bluetooth on
- Go down then press the **Left** or **Right Arrow Key** to **Show**
- Go down then edit your phone name and then press **OK**
- Press **OK** to confirm your changes
- Go down to **My Devices** and press **OK**. Press **Search** to look for any Bluetooth devices nearby
- Your chosen device must be switched on and in pairing mode
- You should see the required device listed in the Device List and press **ok** to connect.
- You will be asked to submit a password. Usually 0000 or 1234, consult your device for more information
- If you are connecting to a PC or another mobile enter the same password when requested by that device
- Once the password has been shared and accepted by **both** devices they are paired and connected.

## **Use Bluetooth to Transfer Files to a PC or another mobile device**

- From the main menu select **File Manager**
- Browse through the folders to your chosen file
- Press the **Left Select Key** for Options.
- Choose **Send** then Select **Via Bluetooth** and press the **OK Key**
- If no devices are shown press **Search**
- Select the device you wish to send your file to
- Enter a pass code (if requested) and use the same pass code on the other device (eg 0000)

## **Receiving Files from another device**

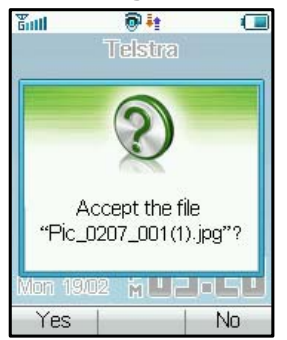

- **If another paired device tries to send a file to your phone this** dialogue will appear.
- **Press Yes** to accept the incoming file transfer.

## **Connecting to a Bluetooth Car Kit or Personal Headset**

Please follow the manufacturer instructions carefully regarding getting your Bluetooth device into Pairing Mode.

You cannot connect your phone to the far end device unless Pairing Mode is enabled. Usually the device will flash rapidly to indicate pairing mode. After finding the device you need to share a password and press **Connect.**

- Make sure Bluetooth is on and in Show mode and the other device in is Pairing Mode
- From your handset go to the Bluetooth menu and press the **OK Key** to open My Devices
- Press the **Right Select Key** to Search
- From the list of available devices move the cursor to the required device and press **OK** to Connect
- Enter the pass code specified in the user guide of your far end device (Usually 0000 or 1234)
- The far end device will acknowledge the connection and your handset will report the Device has been added
- In **My Devices** go to your new device and press the **OK Key** to **Connect**
- The devices are now paired
- When you get an incoming call this will be sent to your Bluetooth device automatically, press the call button to answer.
- Use the **Call** button to bring up Last Number redial. The phone will automatically dial out the last number

#### 2.9Other Facilities

## **Stopwatch**

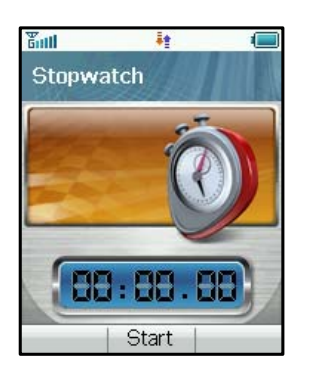

### **Calculator**

# 器皿 鞋 c Calculator Equal | Decimal

## **The phone has a built in stopwatch accessible in the Tools menu.**

- Press **OK Key** to start timing.
- Press **OK Key** to stop timing. The screen will show the event time.
- Press **OK Key** to continue timing.
- Press **Right Select Key** to reset.

## **The phone has a simple calculator accessible in the Tools menu**

- Press 0~9 key to enter numbers, Decimal to enter the decimal point.
- Press **Up/Down/Left/Right** key to choose +, –, ×, ÷
- Press the **Clear key** to clear last digit and results.
- Press **OK Key** to Calculate. Press **End key** or **Back** to exit the calculator.

### **World Time**

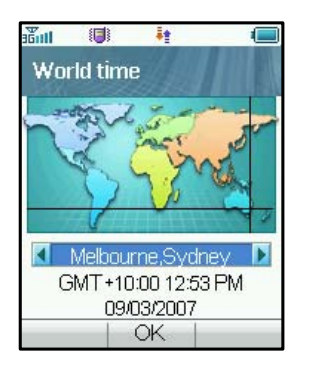

## **World Time is accessible on the Other tab under the Tools menu**

- The world time function provides time information on major cities worldwide.
- You can scroll to the desired city by using the **Left/Right key**.
- Press Setting, select your city and then press the **OK Key** to save the selected city as your home time zone
- •**Note:** Changing time zones changes the current time setting

## **STK service**

- The phone provides the STK service of COMCEL.
- • **Note:** The relevant services of this function are provided by COMCEL, which are only available after inserting the USIM card of COMCEL. The STK service is related with the operators, if use the USIM card of the other operators, please contact the customer service for details of STK service.

### **Java Games**

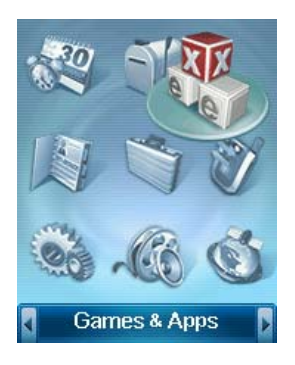

- You can download games from your provider or other specialist portals**.**
- Your handset supports Java Midlet 2.0
- You can also download files onto your PC and use Join Me to copy them over
- Copy Games into the **Other** directory then select **Open** to install the game
- Games are installed in the Games & Apps location on the handset

### **Browser**

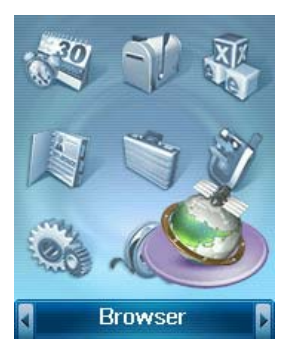

- You can access a generic browser through the main menu
- The home page is COMCEL
- You can enter your own URL using the Go To option
- You can view your internet History and connection records
- You can create a new connection profile under Options, Connect Setting,

## **Options**

• You can erase and set Cookies and other options under Options

## **Push Messages**

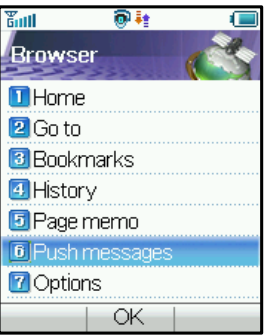

- WAP Push Messages are indicated by the **IM** Icon on the main display
- Use the Browser to view your Push Messages
- Push Messages are usually advertising or spam.
- They cost money in data charges to retrieve the messages
- You can set Refuse to Receive under Browser, Options, Push **Settings**

## **Voice Recorder**

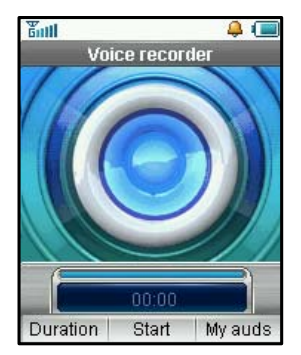

- Access the Voice Recorder function from the Multimedia directory
- Press **OK Key** to Start recording your voice memo.
- Press **Right Select key** to Stop recording.
- Press **OK Key** to Save. The file will be saved to My Audio folder.
- Press **Right Select Key** to Discard the voice memo.
- Press **Left Select Key** to Send the memo via MMS or E-mail or Bluetooth
#### **Slide Show**

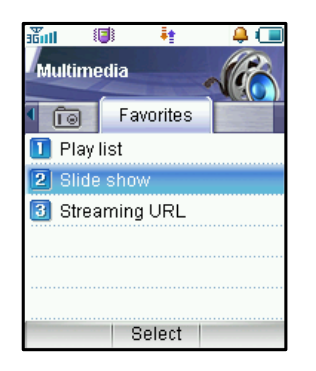

- Access the **Slide Show** function from Multimedia, Favorites
- Add pictures by pressing **Add**
- Browse to **My Pictures** and **Mark** the pictures you want.
- Press **OK** to finish.
- Use **Options** to Create new slide, Rename, Delete, Delete all, and View the image info

#### **Streaming URL**

Streaming URL are links to audio or video content available from your service provider.

- Press **OK key** to **Add** a new streaming URL. Enter title and URL address, press **OK** to **Save**.
- Press the **Right select key [Edit]** to edit streaming URL. Press **left select key [Options]** for the submenu:
	- ¾ New Bookmark: Create a new bookmark.
	- $\triangleright$  Send: Send the URL address as a message or E-mail.
	- ¾ Delete: Delete the address etc.
	- ¾ Delete all: Delete all URL addresses.
	- $\triangleright$  Info: View title and URL address

## 2.10 Advanced Message Settings

You can configure your mailbox, MMS and Email Settings.

From the Main Menu go to **Messages**, **Settings**

#### **Multimedia Message Settings**

- •**Retrieval Settings**: Manual, Automatic or Manual when roaming
- •**Delivery mode**: You can set immediate delivery or defer it for a specified period of time.
- •**Time per page**: Set MMS time per page.
- • **Delivery reports**: You receive a confirmation from the network when the message is delivered to the recipient.
- •**Validity**: Messages are saved on the network for this period or until the message is delivered.
- •**Anonymous msg**: You can choose to accept or refuse anonymous messages.
- • **Connections**: Please consult the service operator for detailed information. You can choose to change those parameters for the messaging service (although this may prevent the service from working correctly).

#### **Text Message Settings**

- •**SMS centre number**: The default is +573103150030
- • **Expired Time**: Select the period over which the message centre will attempt to deliver the message.
- $\bullet$ **Status report**: The network informs you when your message has been delivered

#### **E-mail**

- From the Main Menu go to **Messages** then press the **Right Arrow key** to go to the **Email** tab
- Go to **7)** for Settings, press the **OK Key**
- Press **OK key** again for Mailbox Settings
- Press the **Right Select key** to Edit the COMCEL settings
- Add your username, password, full Email address, Display Name etc. for your COMCEL

#### Account

- To create your own mail box settings use **Add** from the Mailbox Settings Menu
- See the table on the next page for some common examples
- Consult your Email service provider for more details

## **Example Alternative Email Provider Settings**

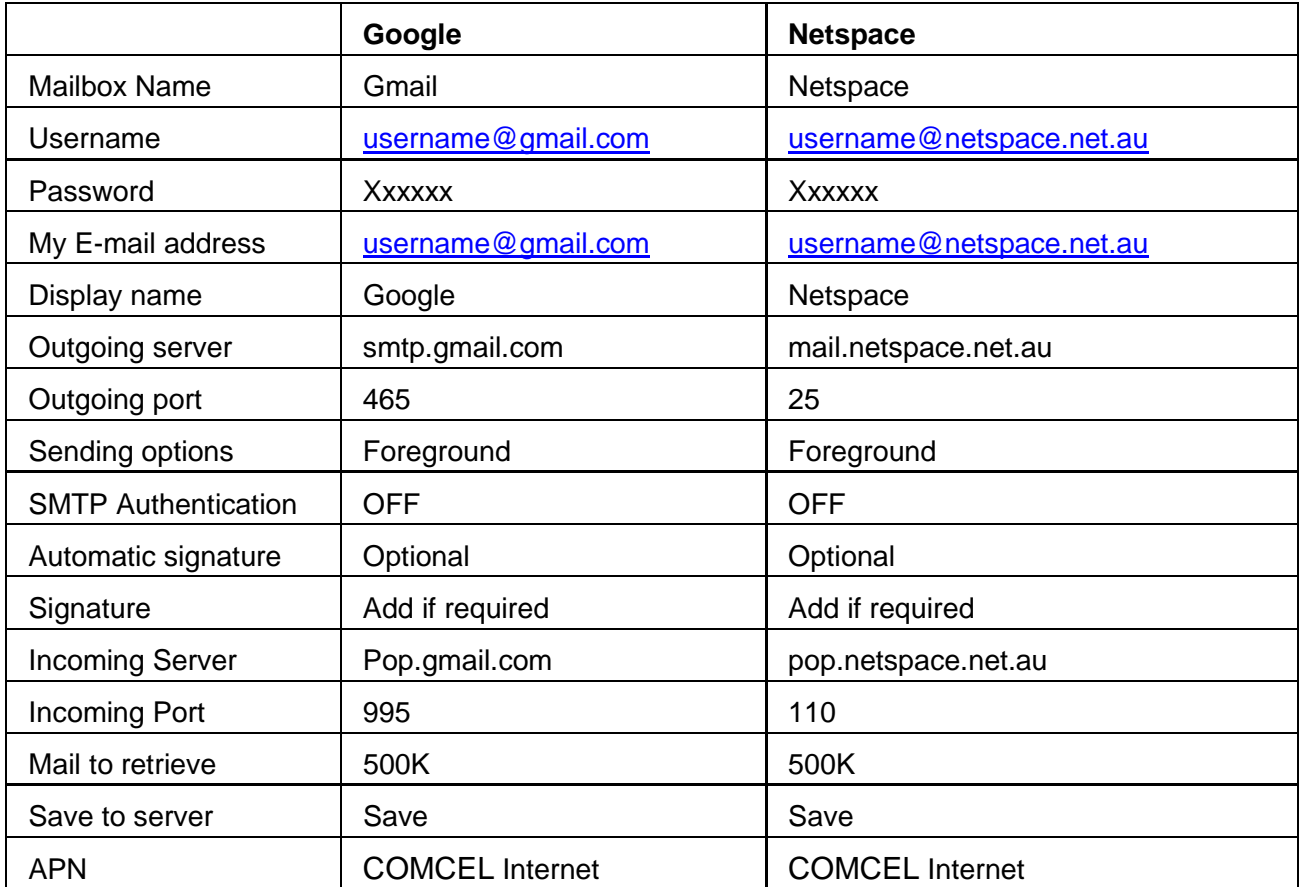

These settings are for guidance only. Please contact your service provider for more details

## 2.11 Advanced Handset Settings

From the **Main Menu** go to **Settings** then press the **Right Arrow Key** for **Handset Settings**

#### **Network Settings**

- **Preferred mode**: If you have poor COMCEL coverage you can lock your phone to GSM.
- **Preferred selection**: You can specify which network to register with from a list of available networks.

#### **Restore default settings**

• If your handset is not working as normal or you have changed any settings which affect your services you can restore the handset to its default factory settings. The Handset Lock Code is 0000. Your content (eg Contacts, Pictures, Songs etc) will **not** be erased.

#### **Network time**

• The Time and Date automatically updates from the Network. In some border areas the handset will pick up a neighbouring cell and change this to the wrong time zone. Disable this if required.

# 2.12 Advanced Call Settings

From the **Main Menu** go to **Settings** then press the **Right Arrow Key** 4 times for **Call** Settings.

#### **Videophone Setting**

- The VIG Number is blank
- The UUS Type is Email
- The UUS String is blank
- Contact COMCEL for more details

#### **Voice Mail**

• Your **Voice mail** number is preset to **\*123** and is preset to the **Speed dial 1 key**. From the idle screen **long press** the **1 Key** to activate **Voice Mail**

#### **Video Mail**

• Your **Video mail** number is preset to **\*86**.

#### **Call Divert**

This service enables you to divert incoming calls to other numbers. Use the menus to choose which diverts you want to activate and to check the status of your diverts.

#### **Call Waiting**

This service lets you know if you receive another incoming call while you are on the phone. When active (default) and you are on the phone you will hear some pips when you get another incoming call. Press the **button to switch between calls.** 

#### **Call barring**

To activate call barring you need the network password from COMCEL. This is usually 1234 but the service needs to be enabled. Contact COMCEL for more information.

- •**Bar all outgoing calls**: Calls cannot be made.
- •**Bar outgoing calls (international)**: International calls cannot be made.
- • **Outgoing international calls except for calls to the home country**: When abroad, calls can be made to numbers within the current country and to your home country only.
- •**Bar all incoming calls**: Calls cannot be received.
- • **Bar incoming calls when international roaming**: Calls cannot be received when you are overseas
- •**Cancel all call barring:** Cancel all the previous call barring settings.
- • **Change password**: Change the barring password which is needed when you activate or erase call barring. Contact COMCEL for help with your password and to activate the service.
- Select **Activate/Deactivate** to enable/disable the function
- Select **Check status** to query the current status of the function.

### **Send my number**

This function allows you to send or hide your number when making calls. Press **Options** to switch it on or off.

### **Open Flip to Answer**

When enabled incoming calls will be answered by opening the handset flip.

# 3 Technical Information and Help

#### 3.1Troubleshooting and FAQ's

Please check the manual thoroughly before contacting your service provider and read the issues

below:

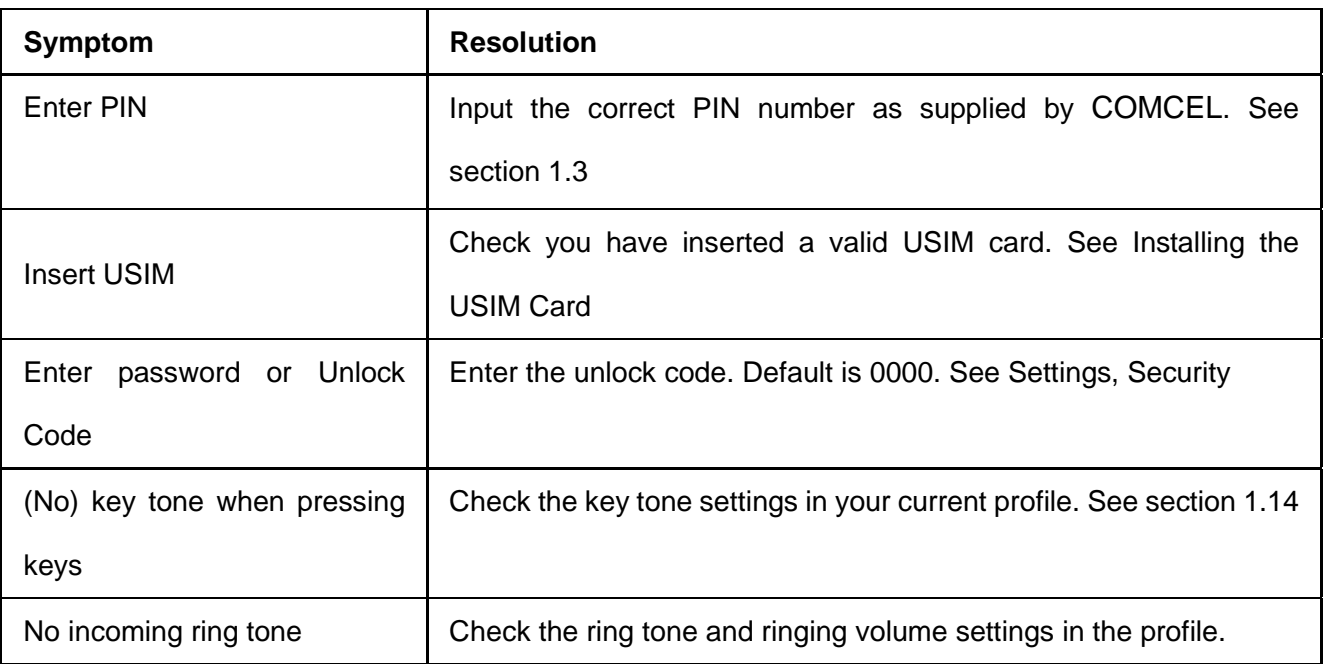

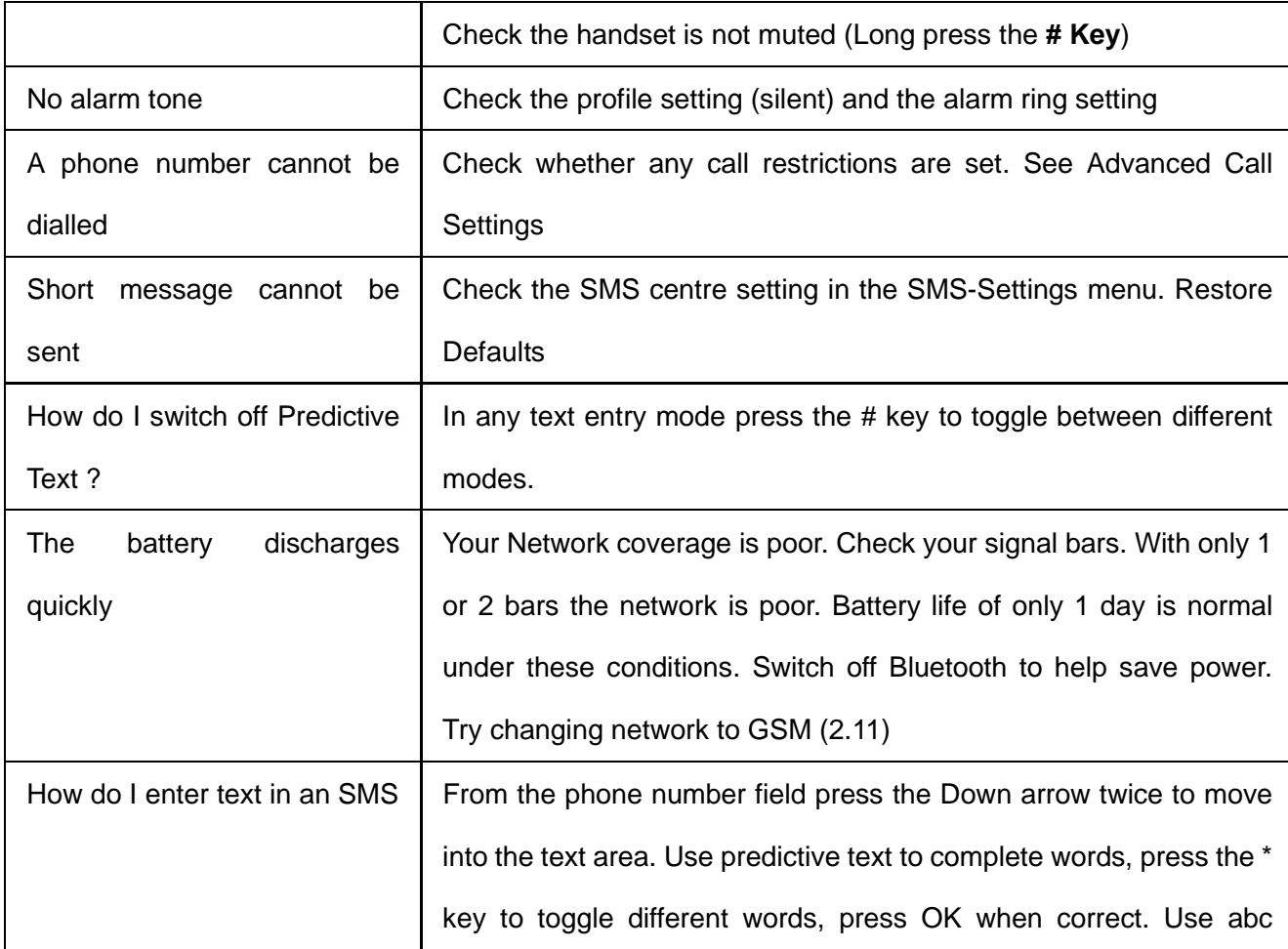

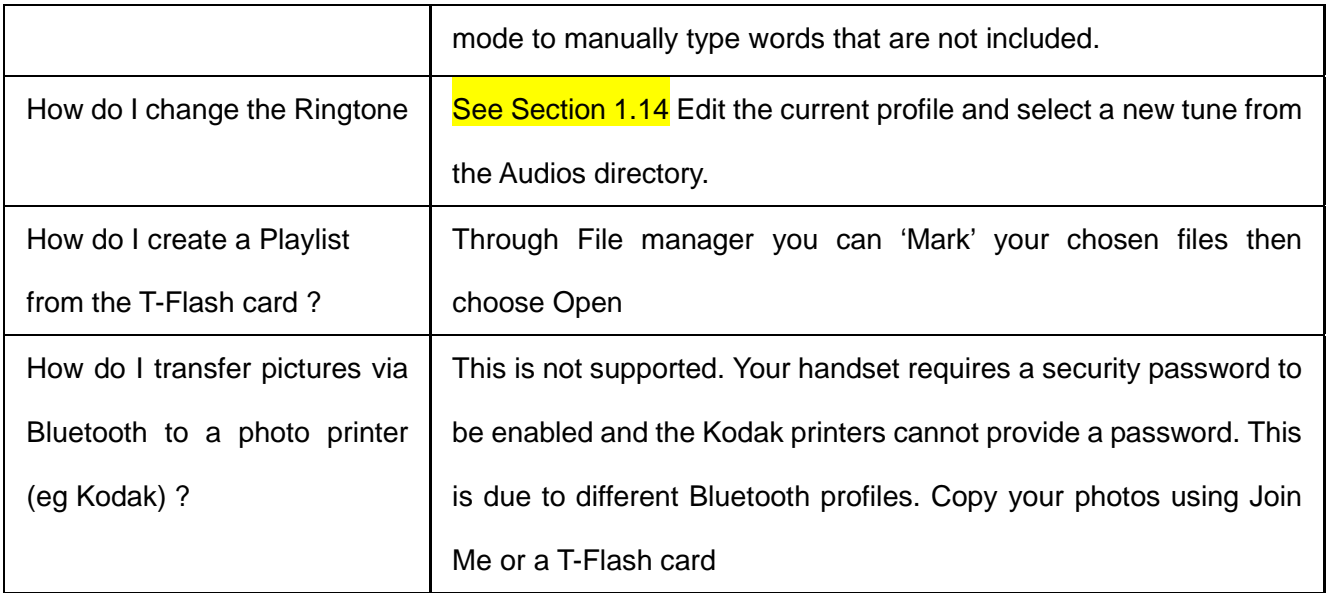

#### 3.2Glossary of Terms

**2G or GSM** Second Generation wireless communication system.

**3G** Third Generation wireless communication system. Supports video and high speed data.

**APN** Access Point Number. This is the gateway to Internet Services

**Bluetooth** is a wireless standard to allow devices to connect and share information without cables

**Avatar** is a small bit-map cartoon style picture

**HSDPA** High Speed Digital Packet Access. Wireless data rates up to 14.4Mbps

**MMS** Multimedia Message Service. Send videos, pictures, audio files and text messages.

**Pairing Mode** is a Bluetooth facility to connect two devices together

**Roaming** Use of your phone overseas.

**USIM** Universal Subscriber Identity Module provided by COMCEL, also stores a copy of your contacts

**UMTS** Universal Mobile Telecommunications Standard

**Video Call** Allows users to communicate by video instead of normal voice calling. Only available on

3G.

**Voice/Video Mail** An answering service that automatically answers your calls when you are not available.

84

#### 3.3Technical Parameters

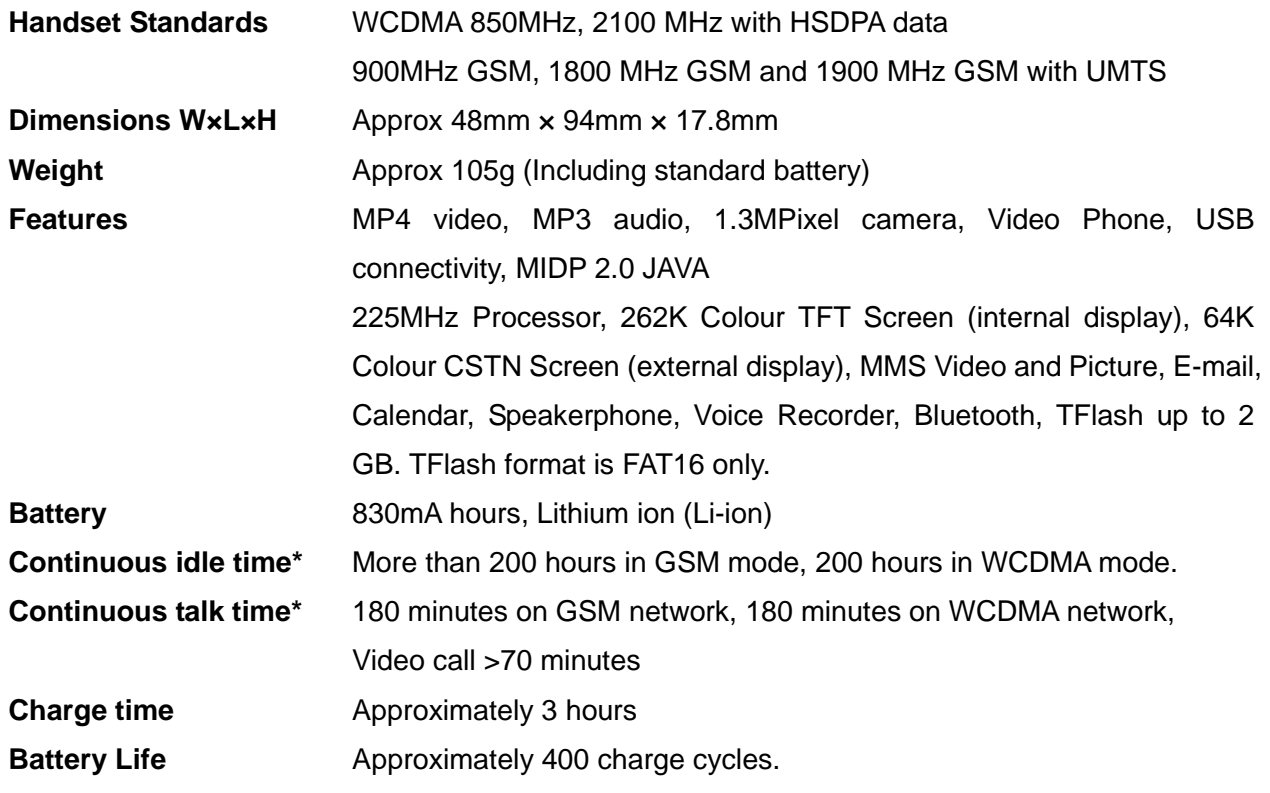

\*The phone's talk time and idle time are based on ideal working environments. The use of extended backlighting, browser, and network conditions can reduce battery life and talk/idle time.

#### 4Environmental Statement

Your ZTE handset is made using the latest manufacturing techniques and environmental standards to reduce waste and hazards to the environment. However at the end of life of the equipment the manufacturer recommends that you return the handset and accessories to your nearest re-cycling depot or send it to our recycling agent below. Valuable materials such as gold, silver, and copper can be recovered from the handset. Any toxic materials will be prevented from entering the environment and the waste materials will be recycled.

## **Character Chart**

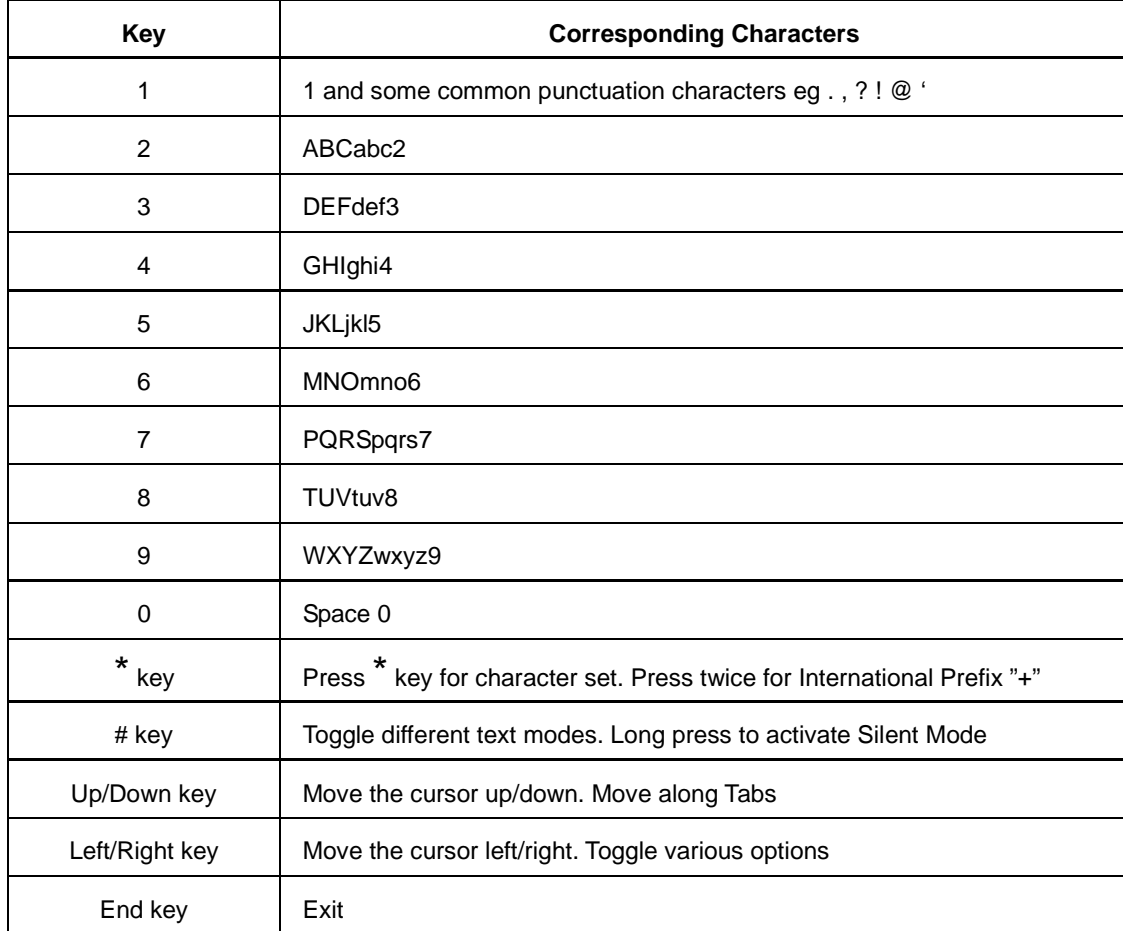

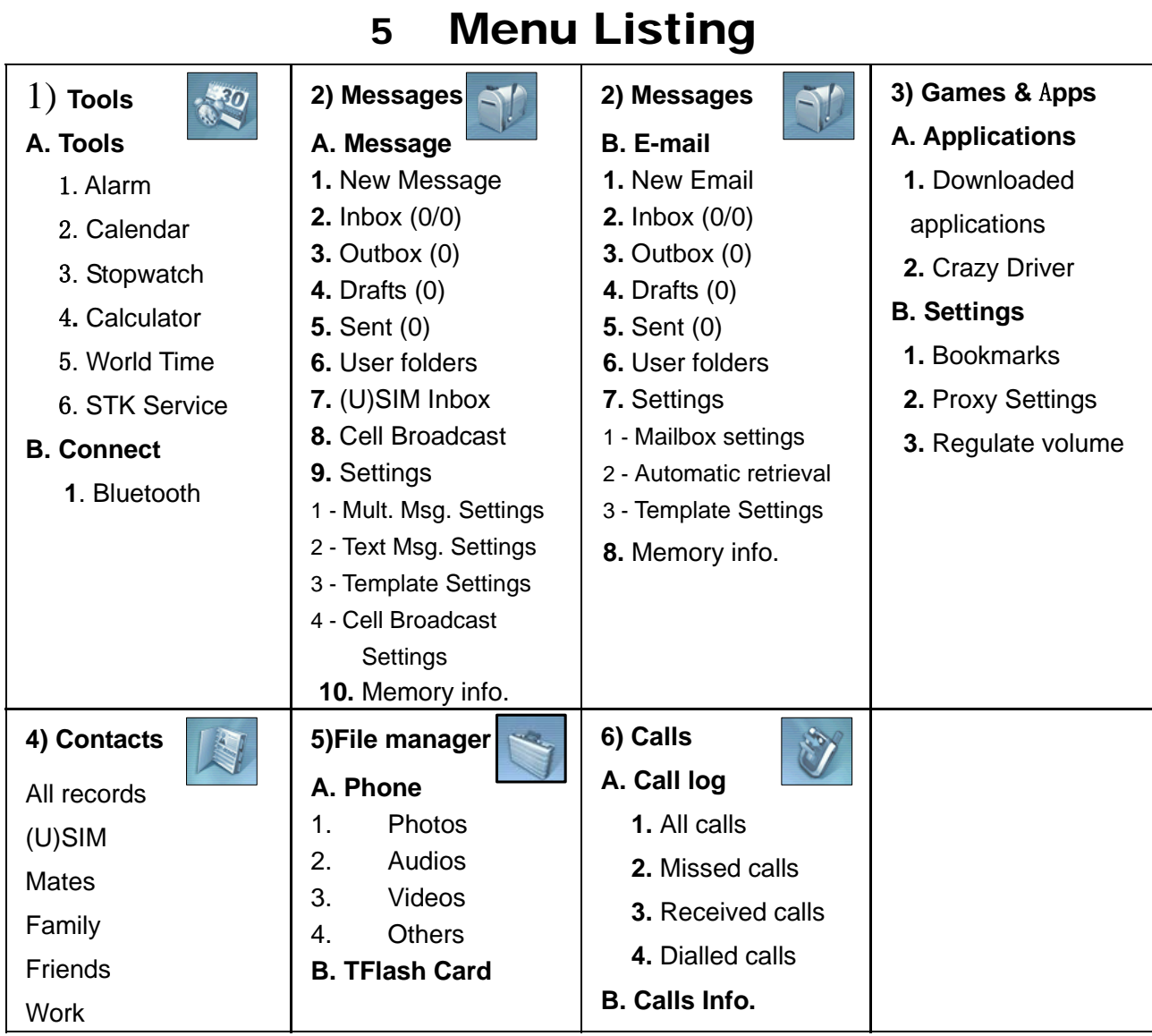

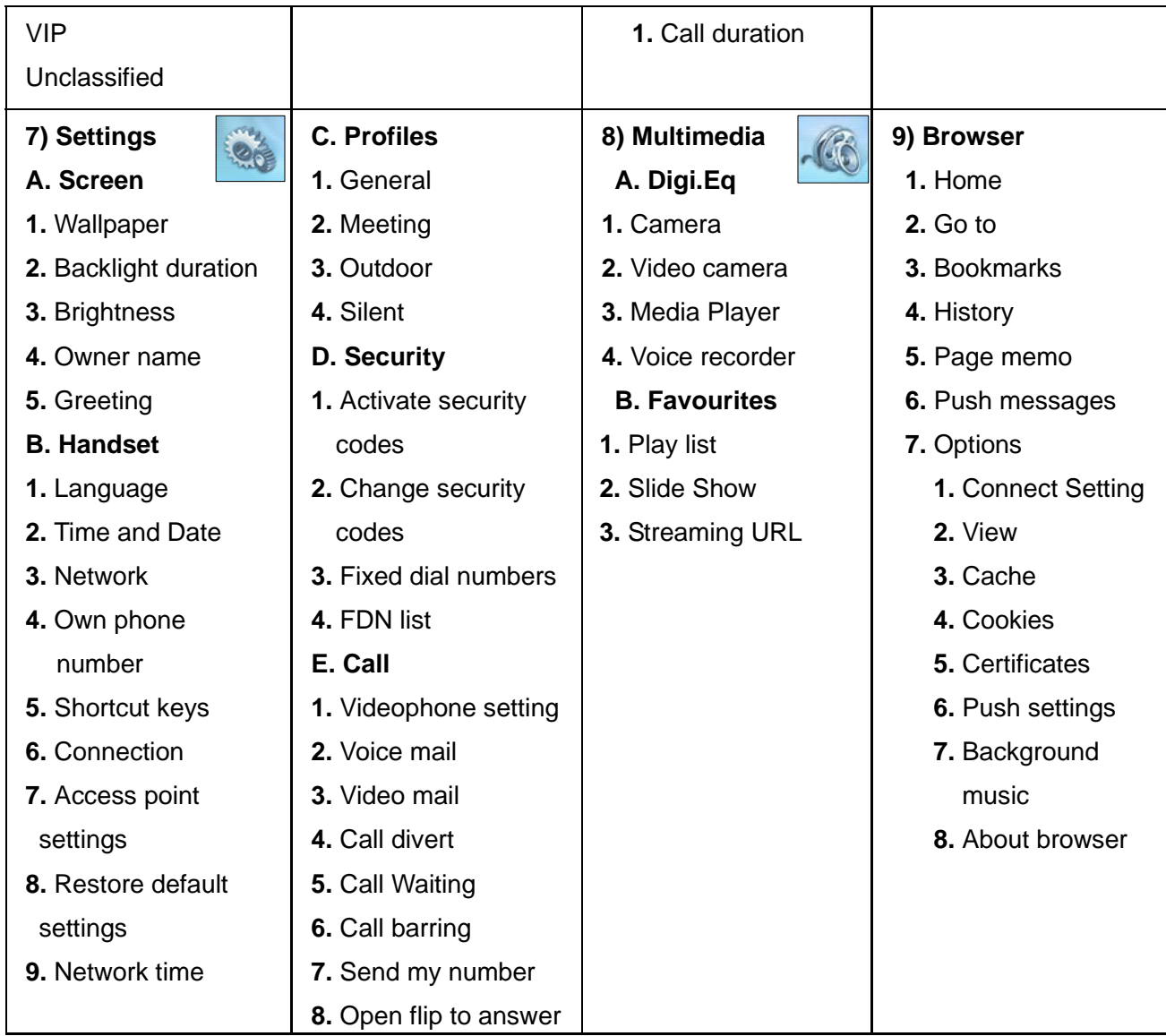

# 6 Index

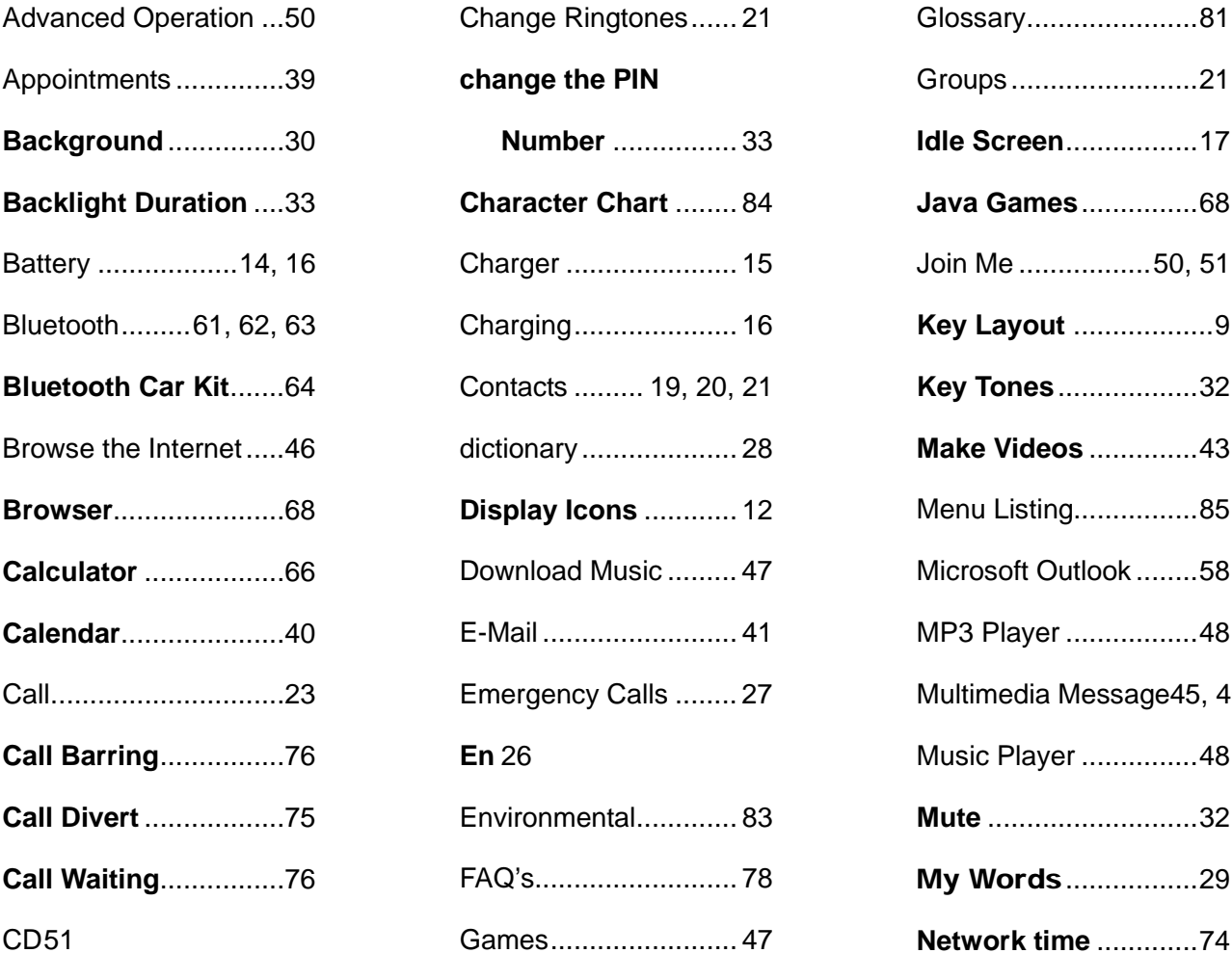

Groups ........................ 21 **Idle Screen** ................. 17 **Java Games** ............... 68 ........50, 51 **Key Layout** .................. 9 **Key Tones** .................. 32 **Make Videos** .............. 43 .............85 Microsoft Outlook ........ 58 ..............48 essage45, 46 ..............48 **Mute** ........................... 32 ..............29 **Network time** ............. 74

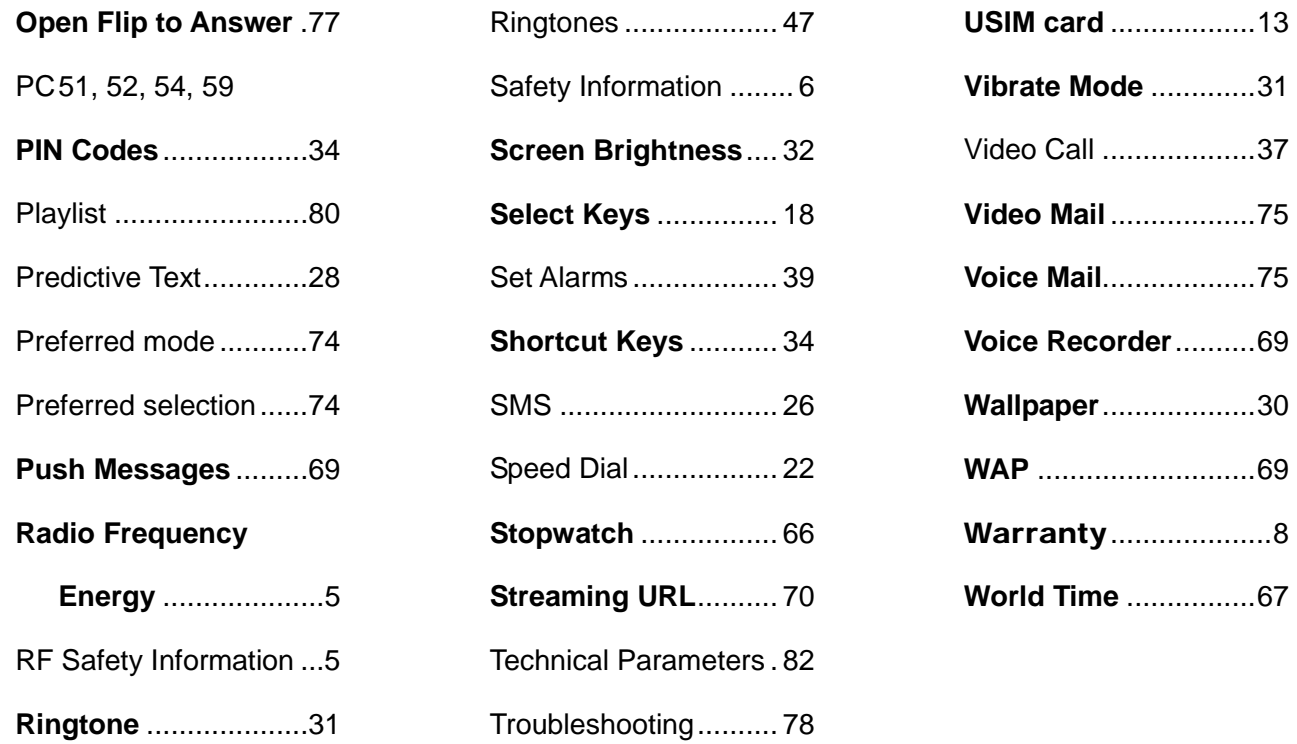